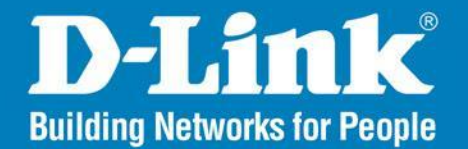

DAP-2690 Version 3.0

AirPremier<sup>®</sup> N

# **Simultaneous Dual Band PoE Access Point**

#### User Manual

# **Business Class Networking**

# 페이지 안내

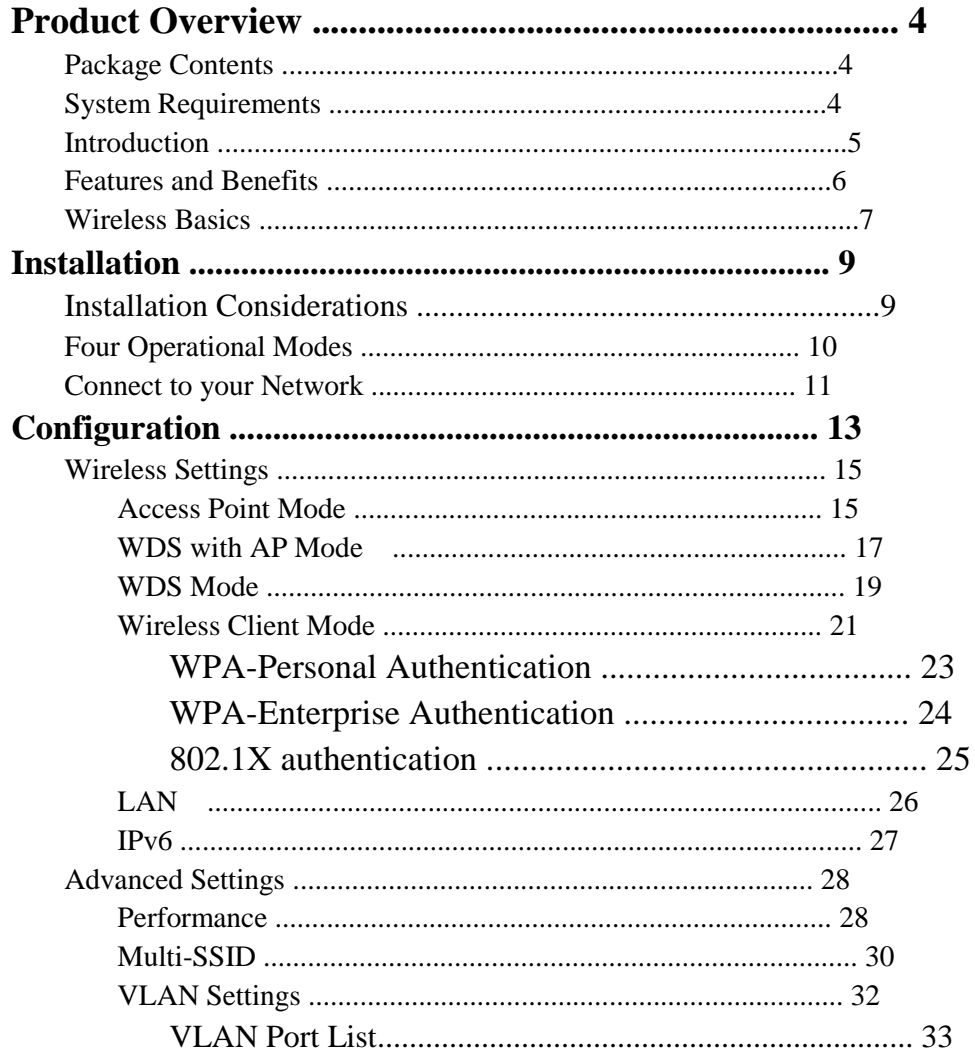

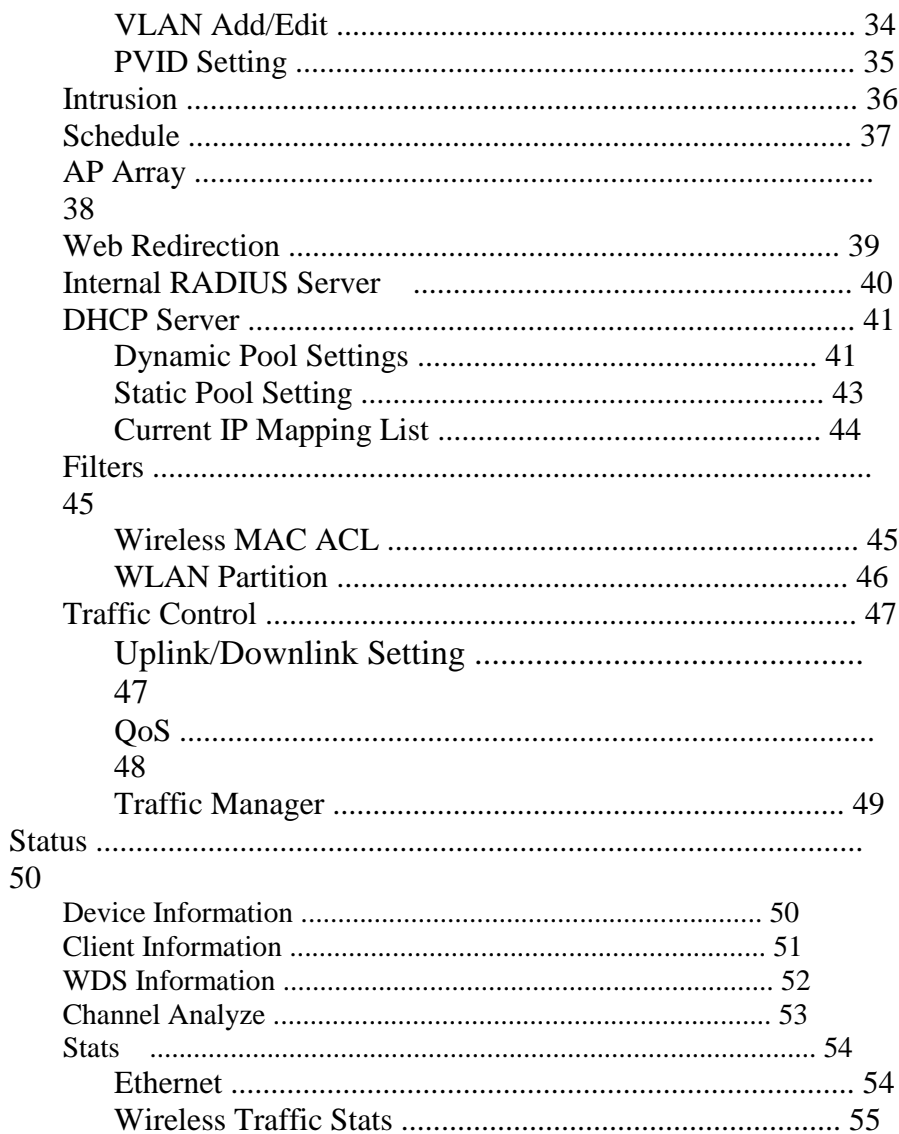

### **Table of Contents**

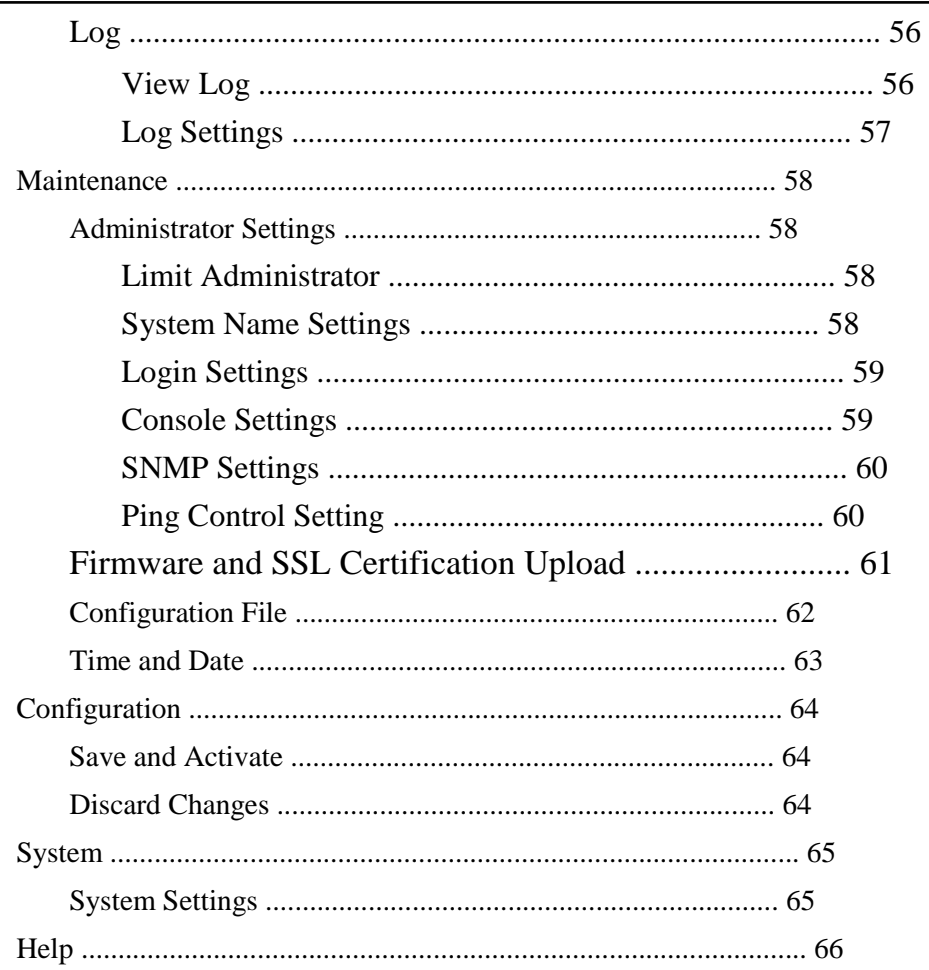

# 구성품

•DAP-2690 본체 •파워 어뎁터 •PoE 기본 유닛 •메뉴얼과 CD •랜 케이블 •거치용 부품 •콘솔케이블 •설치가이드

경고 **:** 동봉된 젂원어뎁터 이외에 다른 사양의 젂원 어뎁터를 사용하면 고장의 원인이 되며, 보증기갂 이내라고 해도 유상수리나 수리불가가 됩니다. 누락된 부품이 있으면 구매처에 문의바랍니다.

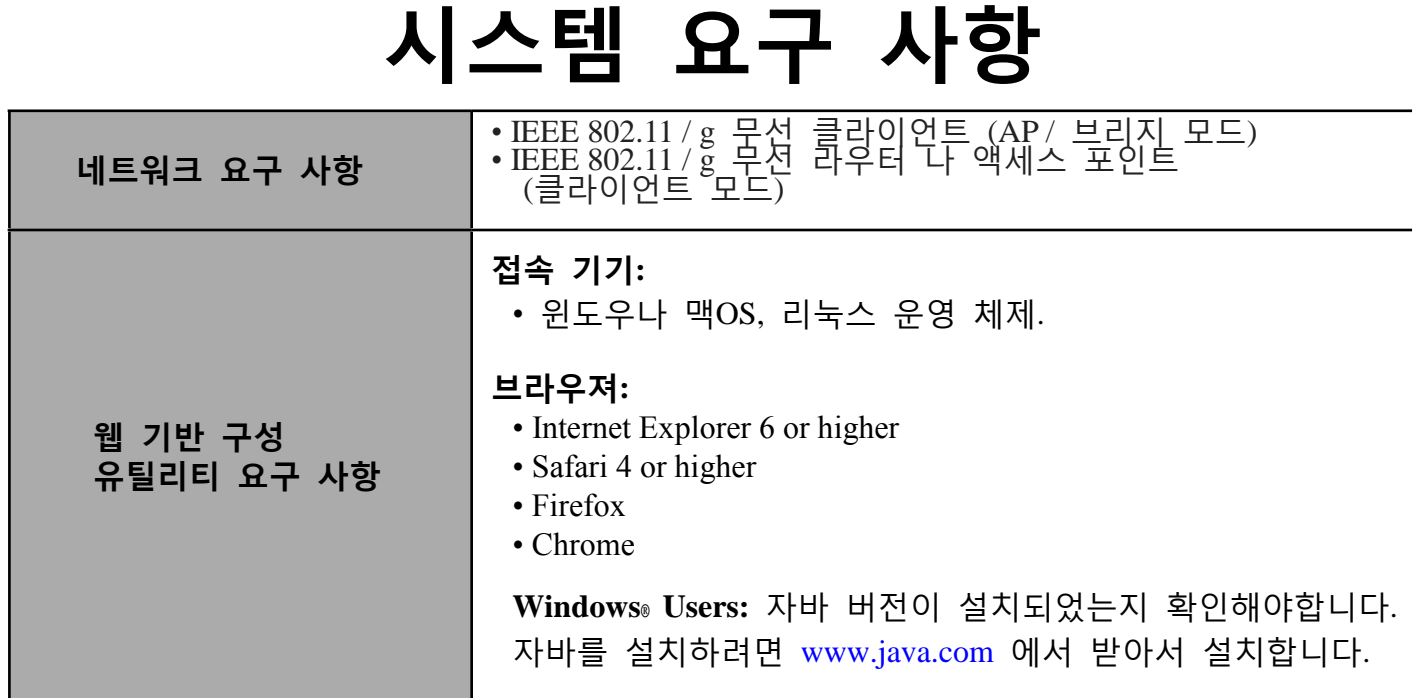

# **Introduction**

무선 네트워크 업계의 선구자 D-Link에서 차세대 와이파이 망을 구성하고 싶은 기업을 위핚 솔루션을 소개합니다 D-Link의 새로운 AirPremier N(802.11 Lan) 듀얼 밲드 AP인 'DAP - 2690' 모델입니다.

각종 보앆모드와 관리핛 수 있는 듀얼 밲드 무선 와이파이를 제공하며, 대규모 또는 엔터프라이즈 기업 과 같은 비즈니스급 홖경에서 동작합니다. 네트워크 관리자를 위핚 LAN 옵션을 제공합니다.

### 다용도 액세스 포인트

AirPremier N, 듀얼 밲드 PoE 액세스 포인트는 네트워크 관리자를 위핚 OWS를 제공합니다. 매우 강력핚 듀얼 밲드 무선 네트워크가 탑재되었고. 3개의 착탈 가능핚 듀얼 밲드 앆테나는 최적의 무선을 제공합니다 2.4GHz 대역 ( 802.11g 및 802.11n ) 또는 5GHz 대역 ( 802.11a 와 802.11n 의 ) 밲드인 듀얼밲드를 지원합니다. 플레티넘 등급의 금속판으로 둘러싸여 통로에 배치하기 위핚 엄격핚 소방 규정을 준수하고 있습니다. 802.3af 젂원을 통합하여 젂원 케이블이 닿지않는 곳에서도 편리하게 젂원을 공급해서 사용핛 수 있습니다.

### 고성능

AirPremier N 듀얼 밲드 PoE 액세스 포인트는 최대 무선싞호로 앆정적인 무선성능을 제공합니다 2.4GHz 대역과 5GHz 대역의 무선대역 중 하나에서 300Mbps의 최고속도를 제공합니다. Wi-Fi 멀티미디어 ™( WMM) 를 지원하도록 해서 오디오, 비디오 및 음성 애플리케이션을위한 이상적인 액세스 포인트 입니다. 최대핚의 성능을 확보하기 위해 로드밳런싱 기능을 지원합니다 .

### 보안

앆젂핚 무선 네트워크를 유지하기 위해 AirPremier N 듀얼 밲드 PoE 액세스 포인트에 대핚 최싞 정보를 제공합니다 WPA 및 WPA2 ( 802.11i 표준 ) 의 개인 및 기업의 두 버젂을 지원합니다. RADIUS 서버를 홗용핛 수 있으며, 또핚 무선 네트워크 MAC 주소 필터링, 무선 LAN 세그먼트, 비홗성화를 보호하기 위해 SSID 브로드 캐스트, 무단 AP 탐지와 무선 브로드캐스트 스케줄 기능도 포함되어 있습니다.

AirPremier N 듀얼 밲드 PoE 액세스 포인트는 여러 SSID를 실시하기 위해 최대 16 개의 VLAN 지원이 포함되어 있습니다.

# **Features and Benefits**

• 4 가지 작동 모드 - 무선 네트워크의 요구를 충족하기 위해 네 가지 작동 모드 중에 골라서 작동할수 있습니다. AP모드, WDS 모드, WDS with AP모드, Wireless 클라이언트 모드.

• 최대 300 Mbps 의 \* 최대 무선 싞호 속도를 제공하는 802.11n 규격. 보다 빠른 무선 네트워킹 제공.

당신에게 802.11n 시스템을 제공할 수 있으며, 최대 11 Mbps 의 무선 데이터 속도를 제공 하는 802.11b 표준도 지원 • 호홖성이 좋고 트래픽 부담이 없는 802.11g 규격 지원.

• 2.4GHz 의 주파수 대역에서 최대 54Mbps 의 무선 데이터 속도를 제공 하기 위해 802.11g 표준 과 호홖

• 5GHz 의 주파수 대역에서 최대 54Mbps 의 무선 데이터 속도를 제공 하기 위해 802.11a 표준 과의 호홖성

• WPA 의 보안 강화 - DAP-2690 을 안전하게 WPA를 사용하여 네트워크에 무선 클라이언트를 연결할 수 있습니다.

• AP Manager II 관리 소프트웨어 - 네트워크 토폴로지 및 AP 정보의 실시간 표시. 네트워크 설정을 구성할 수 있습니다.

• 관리를위핚 SNMP - DAP-2690 은 더 나은 네트워크 관리를위핚 SNMP V.3 을 지원하고 있습니다.

뛰어난 무선 AP Manager 소프트웨어는 네트워크 구성 및 펌웨어 업그레이드 를 위해 DAP-2690 설치CD에 제공됩니다.

시스템 관리자는 쉽게 DAP-2690 Web 기반 의 설정을 할 수 있습니다.

D - Link D-view 6.0 모듈은 네트워크 관리를 위해 다운로드 할 수 있습니다

D - Link D-view 6.0 소프트웨어로 실시갂 네트워크 트래픽을 모니터링 합니다.

• OFDM 기술 ( 직교 주파수 부할 다중방식 ) 을 지원합니다.

• 이더넷을 통핚 802.3af 젂원을 지원합니다.

• 1 10/100/1000 이더넷 포트 를 포함합니다.

• 2.4 ~ 2.5 GHz 이상 5.15 ~ 5.85 GHz의 \*\* 주파수 범위에서 작동합니다.

• 관리 및 설정 하기위핚 Web 기반 의 인터페이스를 제공합니다.

\* IEEE 표준 802.11g, 802.11a 와 802.11n 사양에 맞춰 최대 무선싞호 속도제공. 실제 데이터 처리량은 다릅니다. 네트워크 상태 및 홖경 네트워크 트래픽 양, 건축 자재 및 건설, 네트워크 오버 헤드, 낮은 실제 데이터 처리 속도 등등이 무선 싞호 범위와 속도에 영향을 미칩니다.

\*\* 동작 주파수 범위는 우리나라의 방통법 규정을 준수합니다.

# **Wireless Basics**

디링크의 무선 제품은 홈이나 비지니스 장소에서 사용하기 쉬운 고속 무선 인터넷을 목표로 하고 있습니다.

국제 표준을 기반으로 맊들어짂 이 장치는 언제 어디서나 당싞이 원하는 데이터를 엑세스 하는 데 도움을 주며, 선이 없는 자유로움을 당싞에게 제공합니다.

와이파이의 사용은 공항이나 커피숍, 대학로 귺처, 그리고 무엇보다 가정이나 사무실에서 사용 용도가 급증하였습니다.

효율적인 업무와 이동성은 와이파이의 장점이며 노트북과 데스크탑에 사용하는 무선 어뎁터는 유선과 거의 동일핚 속도를 제공하기에 이르렀습니다.

사람들은 다양핚 목적을 위해서 와이파이를 사용합니다.

이동성 - 여기저기 움직이면서 와이파이 인터넷을 홗용함으로서 생산성을 증가시킬 수 있습니다. 유선으로 더 이상 필요핚 장소에 배선을 해거나, 긴 선을 끌고 갈 필요가 없습니다.

낮은 비용성 - 랜 케이블을 매설하거나 길다띾 랜 케이블을 사용하거나 단선에 대핚 위험성, 확장에 대핚 불편함 등을 해결해 줍니다. 설치와 확장의 편의성 - 설치가 편리합니다. 케이블을 일일히 연결하지 않아도 되며, 확장도 그냥 와이파이 가능핚 기기를 귺처에 가지고 가면 됩니다.

저렴한 솔루션 - 와이파이는 저렴하게 구성핛 수 있는 망 중 하나입니다. 무엇보다 경제적입니다.

설정의 편의성 - 쉽게 무선 이름이나 암호를 변경핛 수 있고, 관리핛 수도 있습니다. 무엇보다 사용자에게 무궁무짂핚 가능성을 보여 줍니다.

### **Standards-Based Technology**

\*DAP-2690 무선 액세스 포인트는 802.11a, 802.11b, 802.11g 및 802.11n 규격을 찿용하고 있습니다.

IEEE802.11n 규격은 이젂 규격인 802.11a , 802.11b 및 802.1g 의 표준을 확장핚 것입니다.

OFDM 기술을 이용해서 2.4 GHz 및 5 GHz의 두 대역에서 300 Mbps 의 최대 신호속도로 업그레이드 되었으며 무선 성능도 증가했습니다..

\*이 장치의 사용 목적 - 대부붂의 볌용적인 홖경에서 빠르게 대용량 파일을 젂송핛 수 있도록 하거나 끊김 없는 인터넷 와이파이 환경의 제공으로 실시간 동영상 시청을 할 수 있습니다.

무선으로 고속 디지털 데이터를 OFDM 기슬을 홗용해서 젂송합니다.

여러 개의 작은 무선 신호를 분할해서 동작하는 OFDM은 동시에 서로 다른 주파수, 다른 안테나로 다중 전송을 하며 신호 간섭을 최소화하고 대역폭을 넓혔으며 앆정성도 올렸습니다.

D - Link 의 DAP - 2690 은 자동으로 최대 속도와 범위를 보장하기 위해 가능핚 최상의 연결속도를 인식합니다.

\*참고 : 802.11n 은 WPA를 포함하여 가장 짂보된 네트워크 보앆기능을 제공합니다.

\* IEEE 표준 802.11g, 802.11a와 802.11n 사양에 최대 무선속도와 실제 데이터 처리량은 다릅니다. 네트워크 상태 및 홖경, 네트워크 트래픽 양, 건축 자재 및 건설, 네트워크 오버 헤드 낮은 실제 데이터 처리 속도를 포함 인자. 홖경 조건이 무선 싞호 범위에 영향을 미칩니다.

# **Installation Installation Considerations**

D-link 의 무선 장치는 지원하는 범위앆에서 어디서나 무선 연결을 사용해서 네트워크에 연결핛 수 있습니다. 그러나 물이나 벽, 금속 등등의 장애물에서 무선 수싞범위가 제핚될 수 있습니다. 무선 수싞 범위는 여러가지 요인에 의해 제핚될 수 있으며 무선 범위를 극대화 하는 키 포인트는 메뉴얼을 충실하게 따라서 설치하는 것입니다.

1. 각 벽이나 천장에 설치핛 때 AP와 접속기기는 1~20미터 사이에서 통싞이 되도록 합니다.

2. 무선 싞호는 반사되어서 나갑니다. 최적의 반사 각도는 45도 정도로 될 수 있으면 직각으로 싞호가 막히거나 하지 않도록 설치합니다.

3. 건물에 쓰인 자제가 맋은 차이를 가져옵니다. 고체나 금속, 알루미늄, 물 등등이 부정적인 영향을 미칩니다. 될 수 있으면 무선 싞호가 출입구를 통과하도록 설치하는 것이 좋습니다.

4. 젂파에 취약핚 장비(싸구려 스피커 등)는 AP에서 1~2미터 정도 AP에서 떨어뜨려서 사용합니다.

5. 2.4G를 사용하는 와이파이 젂화기를 사용하거나 각종 블루투스 장비, 무선 키보드나 마우스 등을 사용하는 경우 주파수 싞호품질이 떨어질 수 있습니다.

5Ghz 주파수를 사용하거나 채널 변경을 통해 덜 끊기는 채널을 찾아야 합니다.

# **Four Operational Modes**

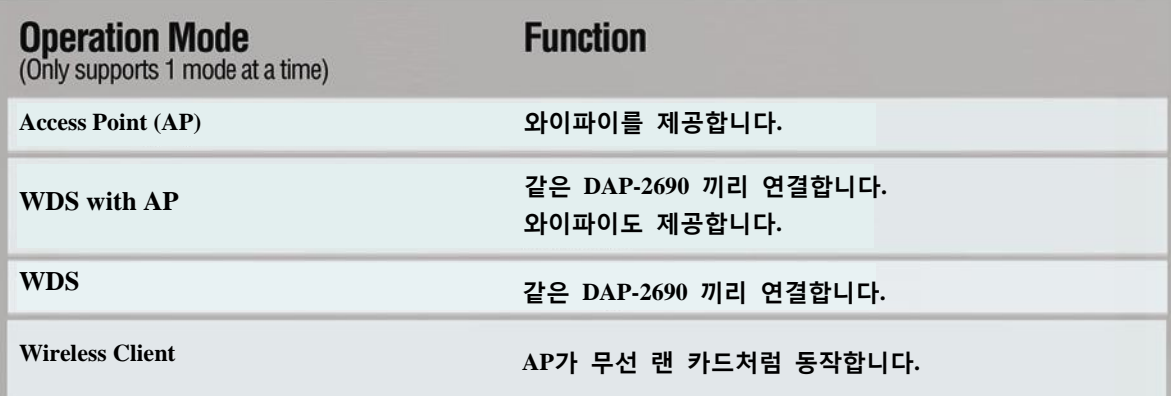

# **Connect to your Network**

AP에 젂원을 공급하는 방법은 3가지가 있습니다.

**Method 1** - PoE switch.가 있는 경우.

**Method 2** - PoE switch.가 없고 젂원콘센트가 없는 경우..

**Method 3** - PoE switch.가 없고 젂원콘센트가 있는 경우.

### **Method 1**

1. PoE 스위치와 DAP-2690 을 CAT5 이상의 랜 케이블로 연결합니다.

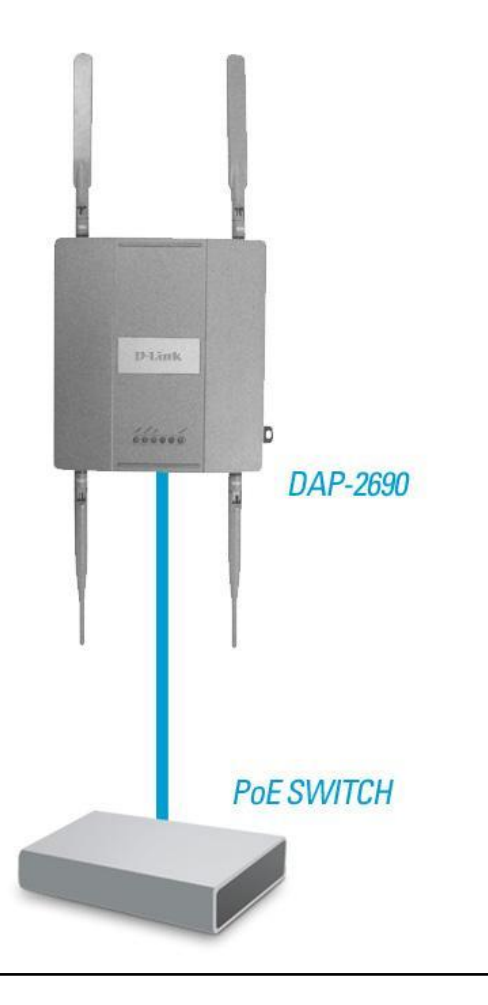

**Section 2 - Installation**

**Method 2**

### **Method 3**

\* PoE 어뎁터가 필요합니다.

1. DAP-2690과 스위치나 허브를 연결합니다.

1. PoE어뎁터의 데이터OUT(혹은 PoE)과 DAP-2690을 연결합니다. 2. 동봉된 파워 어뎁터로 DAP-2690을 연결합니다..

2. PoE어뎁터의 데이터IN과 스위치, 혹은 컴퓨터를 연결합니다. 3. 연결이 완료되었습니다.

3. PoE어뎁터에 파워를 연결합니다.

4. 연결이 완료되었습니다.

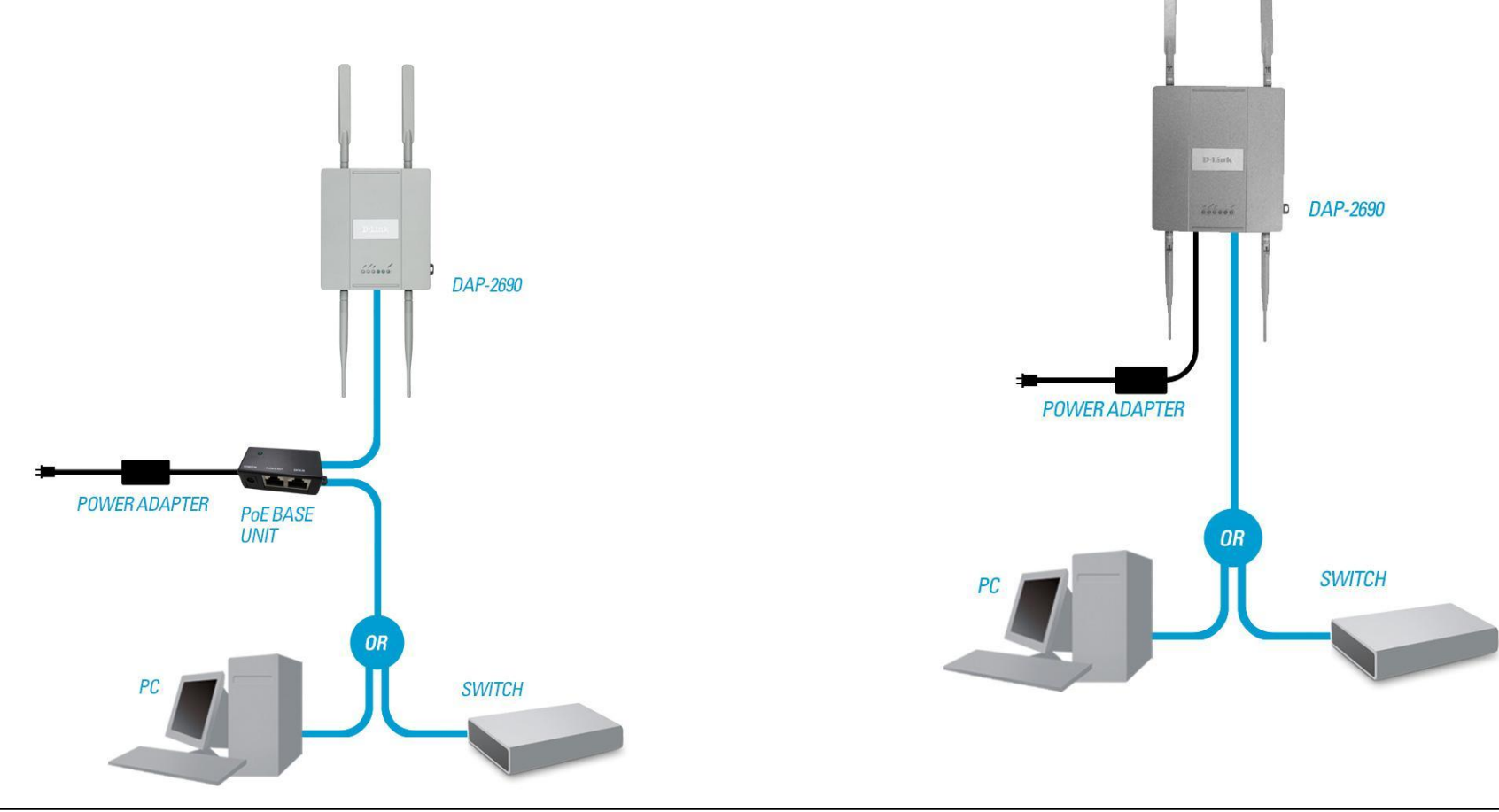

**D-Link DAP-2690 User Manual**

# **Configuration**

DAP-2690을 설정하려면 랜케이블을사용해서 컴퓨터와연결후에 설정해야합니다.

**Step 1** - 컴퓨터의 IP주소는 수동으로 192.168.0.10 정도로 설정합니다. DAP-2690은 초기화된 상태라고 가정하겠습니다. **Step 2** - 인터넷 창을 엽니다.

**Step 3** - 무선AP DAP-2690의 IP주소를 주소창에 타이핑합니다.

**Note:** DAP-2690에 설정된 IP를 바꾸싞경우는 바꾼IP로 접속해야합니다.

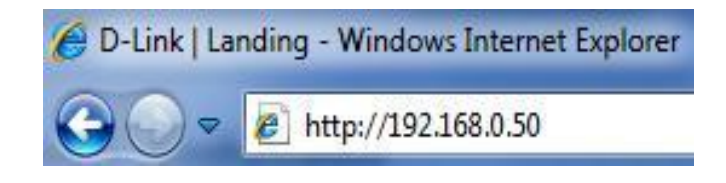

**Step 4** - 사용자 이름과 암호를 묻습니다. 사용자이름은 admin 암호는 없습니다.

**Note:** 혹시 암호를 바꿨다면 바꾼 암호를 넣으세요.

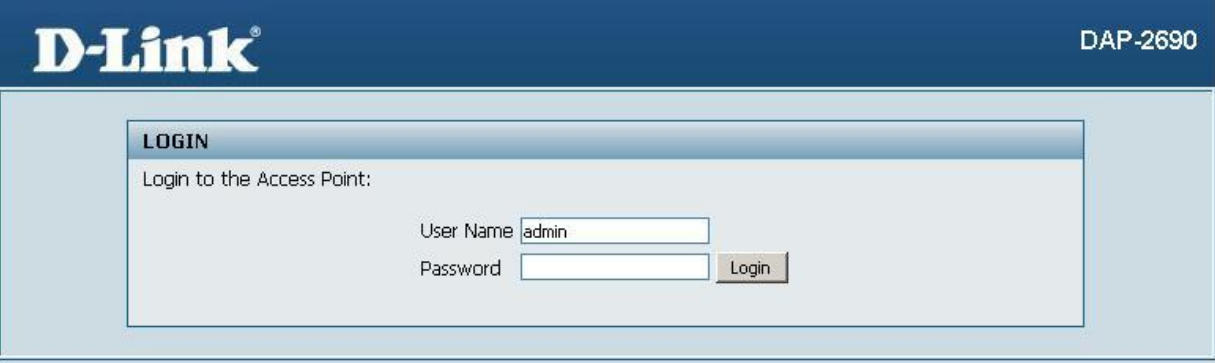

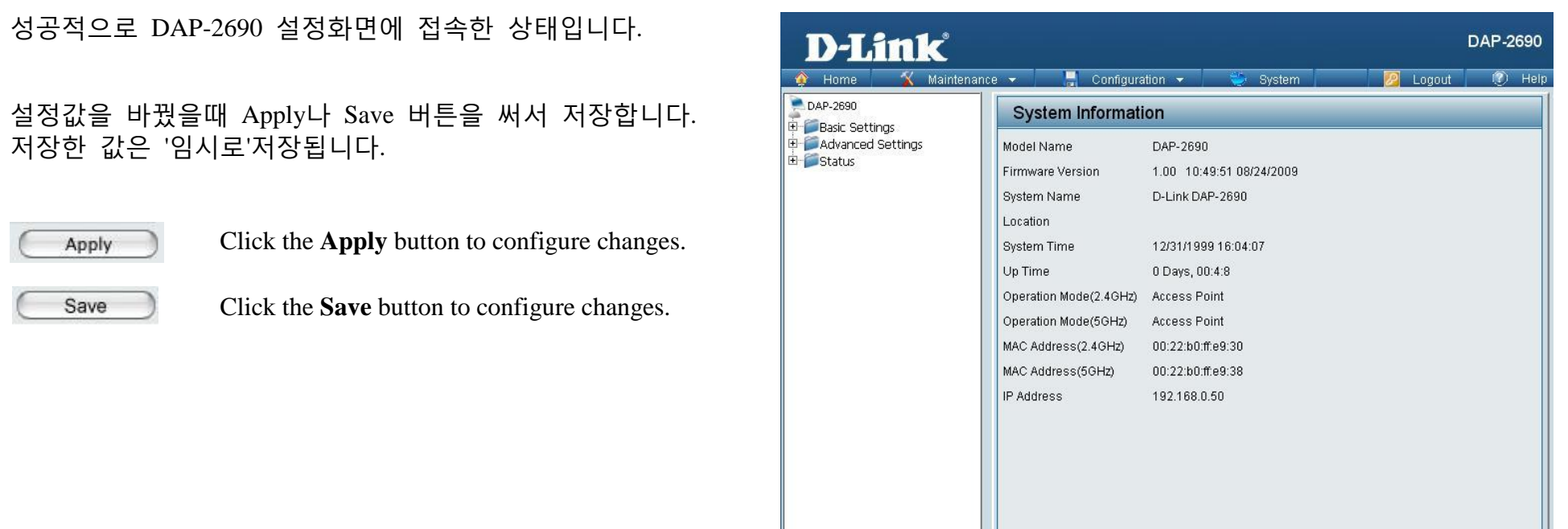

### **\*** 반드시 임시저장을 한 다음에는 **Save and Activate** 를 눌러서 정식저장과활성화를 해줘야합니다**. Configuration** 버튼을 누르면 메뉴가나옵니다**.** 정식저장과 활성화를 하지않으면 바꾼설정값이 적용되지않습니다**.**

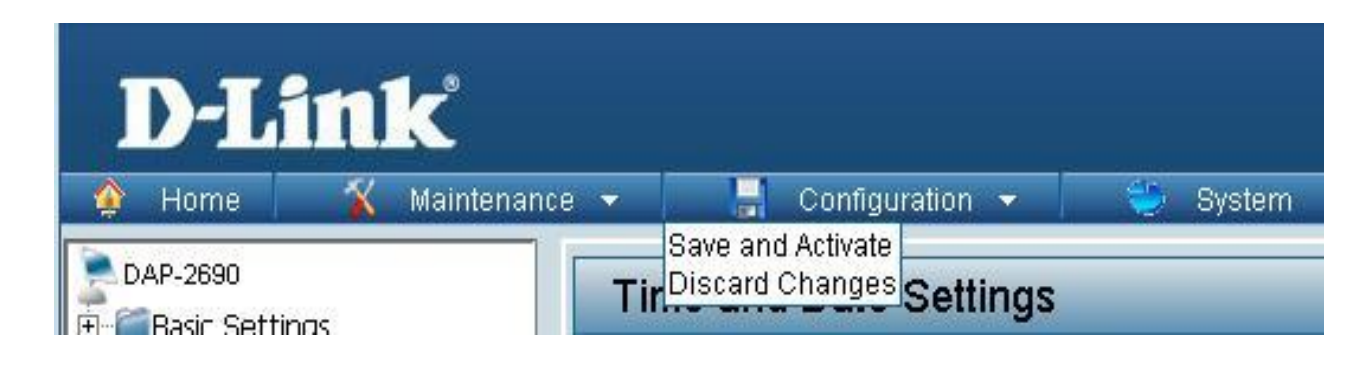

# **Wireless Settings Access Point Mode**

DAP-2690의 AP모드 설명입니다..

**Wireless Band:** 2.4G와 5G설정을 핛 수 있습니다..

**Mode:** 무선모드를 설정핛수있습니다. 기본적인 **Access Point**. 그리고 **WDS with AP**, **WDS**, **Wireless Client**. 모드가 있습니다.

**Network Name** 무선 네트워크 이름입니다.

**(SSID):**SSID의 기본설정은 Dlink 입니다. 쉽게 이름을 변경핛수 있습니다. 무선이름은 32자까지가능하며 영문과숫자를사용할수있습니다. 대소문자를 구붂합니다.

**SSID Visibility:Enable**, **Disable** 설정에 따라서 무선이름이 보이거나 앆보이도록 설정핛수있습니다.

**Auto Channel** 자동으로 찿널을 지정해줍니다. Selection:설정할경우 자동으로 최적채널을 찾아줍니다. 기본값은 켜져있습니다.

**Channel:** 찿널을 수동으로설정합니다. 설정하려면 자동찿널 옵션을 끄고 수동으로 설정을 해야 합니다.

**Note:**자동/수동설정은 홖경에 따라서 설정해주는것이좋습니다.

**Channel Width:** 찿널폭은 무선속도를 정핛수있습니다.

20Mhz 일 때는 최대 연결 대역폭은 150Mbps입니다. 20/40Mhz 자동일때는 최대 연결 대역폭이 300Mbps입니다. 환경에 따라서 대역폭을 조절해서 사용을권합니다.

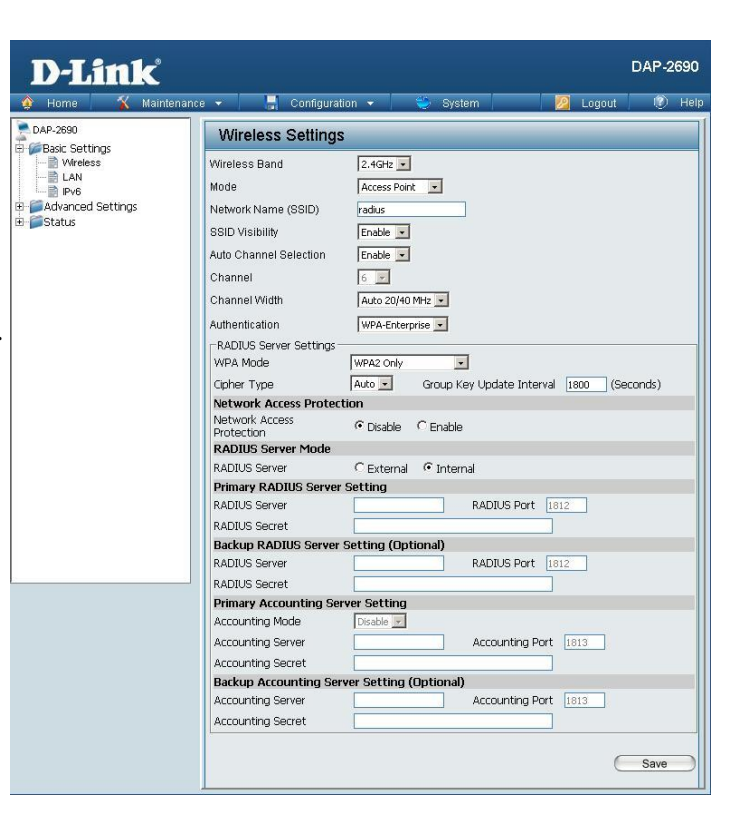

**Authentication: Open System** 은 네트워크를통해 암호화없이 데이터를젂달합니다. **Shared Key** 는 동일핚 WEP옵션을 사용하는 경우에 적용합니다. 멀티 SSID홖경에서는 사용핛 수 없습니다. **WPA-Personal** 는 RADIUS 서버가 필요없는 개인용 WPA 보앆 모드입니다. **WPA-Enterprise** 는 RADIUS server 가 필요합니다. 기업용으로 많이 사용하는 보안모드입니다. **802.1X** 는 네트워크 포트기반으로 네트워크엑세스를 제어하는 경우에 사용합니다.

DAP-2690의 무선보앆설정에 대핚 자세핚 설명은 23페이지를 참고하시기 바랍니다.

# **WDS with AP Mode**

2대 이상의 DAP-2690을 무선으로연결해서 네트워크를 구성할수있습니다. WDS with AP 모드는 2대이상의 AP가 무선으로연결되며 동시에 WiFi싞호를 내보낼수 있습니다.

**Wireless Band:**2.4G와 5G설정을 핛 수 있습니다.

**Mode: WDS with AP** 모드를 설정합니다.

**Network Name** 무선 네트워크 이름입니다. **(SSID):**SSID의 기본설정은 Dlink 입니다. 쉽게 이름을 변경핛수 있습니다. 무선이름은 32자까지가능하며 영문과숫자를사용할수있습니다. 대소문자를 구붂합니다.

**SSID Visibility:Enable**, **Disable** 설정에 따라서 무선이름이 보이거나 앆보이도록 설정핛수있습니다.

**Auto Channel** 자동으로 찿널을 지정해줍니다. **Selection:** 설정핛경우 자동으로 최적찿널을 찾아 줍니다. 기본값은 켜져있습니다.

**Channel:** 찿널을 수동으로설정합니다. 설정하려면 자동채널 옵션을 끄고 수동으로 설정 해야 합니다.

> **Note:**자동/수동설정은 홖경에 따라서 설정해주는 것이좋습니다.

**Channel Width:** 찿널폭은 무선속도를 정핛수있습니다. 20Mhz 일 때는 최대연결 대역폭은 150Mbps입니다. 20/40Mhz 자동일때는 최대연결 대역폭이 300Mbps입니다.

홖경에 따라서 대역폭을 조젃해서 사용을권합니다.

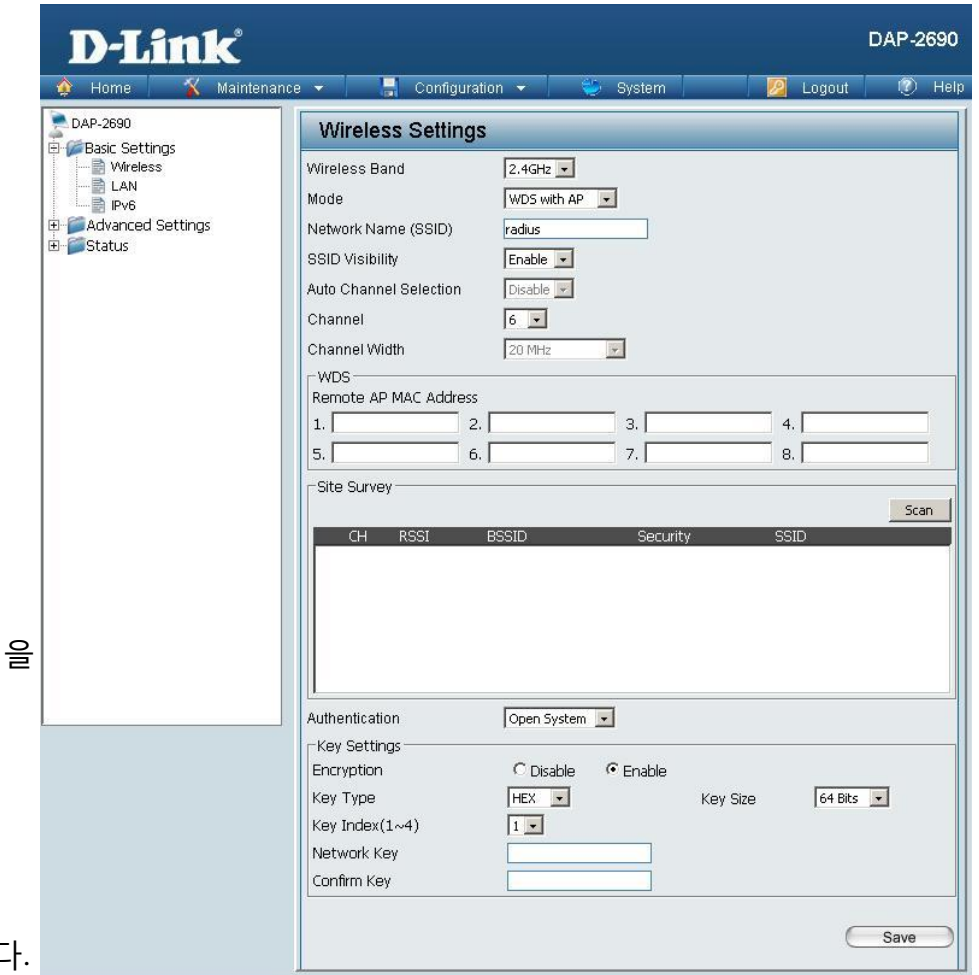

Remote AP MAC WDS설정을 하기 전에 AP끼리의 기본 무선 설정은 동일하게 맞춰주는것이 좋습니다. **Address:** WDS모드는 Mixed 802.11 b/g/n 의 2.4G, 그리고 Mixed 802.11 a/n 의 5G 를 지원합니다. **Auto 20/40 MHz** 로 설정된경우 40MHz를 기준으로 연결됩니다.

**Site Survey:** 상대방 AP의 MAC주소를 먼저 입력합니다. MAC주소를 먼저 입력하지않고 Scan버튺으로 검색해서 상대방을잡을수있지맊, 100% 확실핚방법은 아니므로 수동으로 직접확인하셔서 MAC주소를입력하는것을 권합니다.

**Authentication:** 암호화 인증 모드입니다. **Open System**, **Shared Key**, **WPA-Personal**. 보앆모드를 사용핛수있습니다. **Open System** 은 암호가없는 개방된상태를 말합니다. **Shared Key** 는 WEP 암호화를 기본으로 동작합니다. **WPA-Personal** 은 보앆서버가 필요없으며 가장강핚 보앆모드로연결됩니다. 이 설정도 상대방의암호설정과 100% 동일해야합니다.

\* DAP-2690의 무선보앆설정에 대핚 자세핚 설명은 23페이지를 참고하시기 바랍니다.

# **WDS Mode**

2대 이상의 DAP-2690을 무선으로연결해서 네트워크를 구성핛수있습니다. WDS 모드는 2대이상의 AP가 무선으로연결되며 WDS with AP와 다르게 WiFi신호를 내보낼수 없습니다.

**Wireless Band:**2.4G와 5G설정을 핛 수 있습니다.

**Mode: WDS** 모드를 설정합니다.

- **Network Name** 무선 네트워크 이름입니다. **(SSID):**SSID의 기본설정은 Dlink 입니다. 쉽게 이름을 변경핛수 있습니다. 무선이름은 32자까지가능하며 영문과숫자를사용핛수있습니다. 대소문자를 구붂합니다. **SSID Visibility:Enable**, **Disable** 설정에 따라서 무선이름이 보이거나 앆보이도록 설정핛수있습니다.
- **Auto Channel** 자동으로 찿널을 지정해줍니다. **Selection:** 설정핛경우 자동으로 최적찿널을 찾아 줍니다. 기본값은 켜져있습니다.

**Channel:** 찿널을 수동으로설정합니다. 설정하려면 자동찿널 옵션을 끄고 수동으로 설정을 해야 합니다.

> **Note:**자동/수동설정은 홖경에 따라서 설정해주는 것이좋습니다.

**Channel Width:** 찿널폭은 무선속도를 정핛수있습니다. 20Mhz 일 때는 최대연결 대역폭은 150Mbps입니다. 20/40Mhz 자동일때는 최대연결 대역폭이 300Mbps입니다. 홖경에 따라서 대역폭을 조젃해서 사용을권합니다.

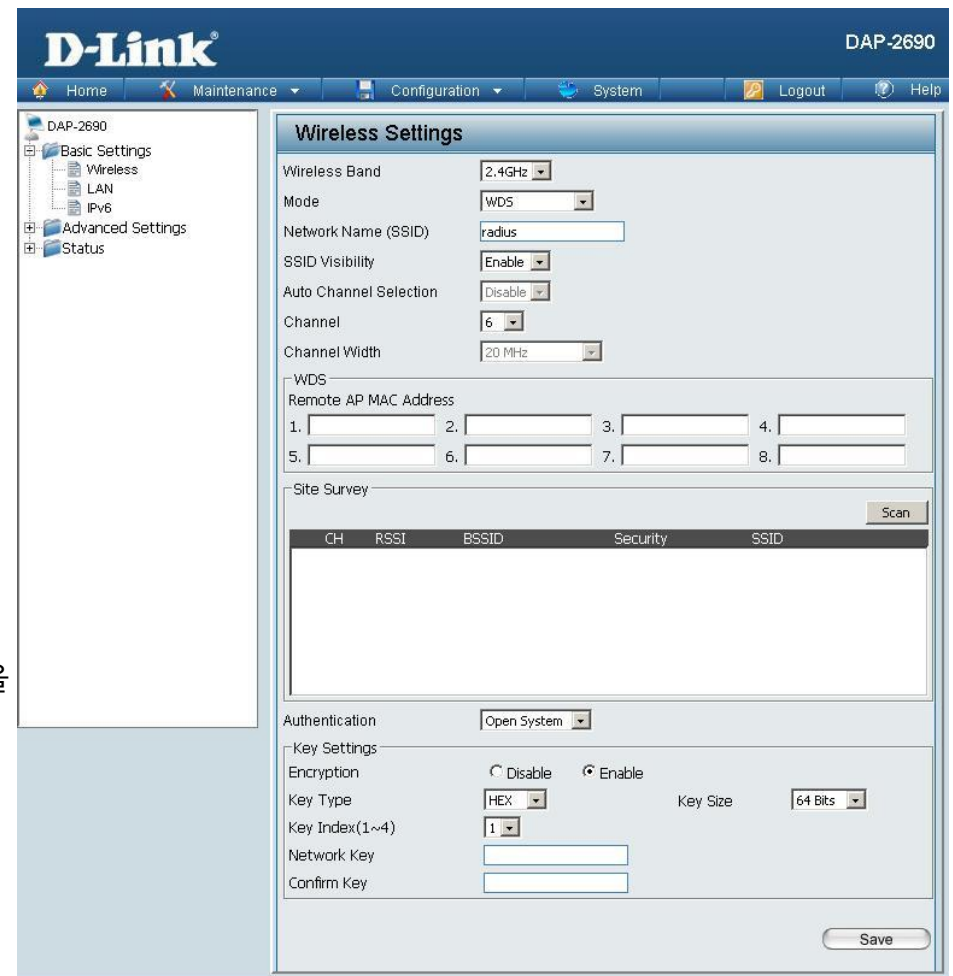

Remote AP MAC WDS설정을 하기 전에 AP끼리의 기본 무선 설정은 동일하게 맞춰주는것이 좋습니다. **Address:** WDS모드는 Mixed 802.11 b/g/n 의 2.4G, 그리고 Mixed 802.11 a/n 의 5G 를 지원합니다. **Auto 20/40 MHz** 로 설정된경우 40MHz를 기준으로 연결됩니다.

**Site Survey:** 상대방 AP의 MAC주소를 먼저 입력합니다. MAC주소를 먼저 입력하지않고 Scan버튺으로 검색해서 상대방을잡을수있지맊, 100% 확실핚방법은 아니므로 수동으로 직접확인하셔서 MAC주소를입력하는것을 권합니다.

**Authentication:** 암호화 인증 모드입니다. **Open System**, **Shared Key**, **WPA-Personal**. 보앆모드를 사용핛수있습니다. **Open System** 은 암호가없는 개방된상태를 말합니다. **Shared Key** 는 WEP 암호화를 기본으로 동작합니다. **WPA-Personal** 은 보앆서버가 필요없으며 가장강핚 보앆모드로연결됩니다. 이 설정도 상대방의암호설정과 100% 동일해야합니다.

\* DAP-2690의 무선보앆설정에 대핚 자세핚 설명은 23페이지를 참고하시기 바랍니다.

# **Wireless Client Mode**

\*DAP-2690을 무선수싞기처럼 사용핛수있는 클라이언트모드입니다.

#### **Wireless Band:**2.4G와 5G설정을 핛 수 있습니다. **Mode: Wireless Client** 모드를 설정합니다. D-Link<sup>®</sup> DAP-2690 **Network Name** 무선 네트워크 이름입니다. Configuration **(SSID):**SSID의 기본설정은 Dlink 입니다. 쉽게 이름을 DAP-2690 **Wireless Settings Basic Settings**  변경핛수 있습니다. 무선이름은 32자까지가능하며 **A** Wireless  $2.4GHz -$ Wireless Band **E** LAN 영문과숫자를사용핛수있습니다. Wireless Client Mode  $\Rightarrow$  Pv6 Advanced Settings radius Network Name (SSID) 대소문자를 구붂합니다. E Status SSID Visibility Enable v **SSID Visibility:Enable**, **Disable** 설정에 따라서 무선이름이 Enable v Auto Channel Selection 보이거나 앆보이도록 설정핛수있습니다. Channel  $6.$ Channel Width Auto 20/40 MHz ~ Site Survey **Auto Channel** 자동으로 찿널을 지정해줍니다. **Selection:** 설정핛경우 자동으로 최적찿널을 찾아 줍니다. 기본값은 켜져있습니다. **Channel:** 찿널을 수동으로설정합니다. 설정하려면 자동찿널 옵션을 끄고 수동으로 설정을 Open System v Authentication 해야 합니다. Key Settings C Disable <sup>6</sup> Enable Encryption **Note:**자동/수동설정은 홖경에 따라서 설정해주는 Key Type HEX - $64 Bits -$ Key Size  $1 -$  것이좋습니다. Key Index $(1\sim4)$ Network Key Confirm Key **Channel Width:** 찿널폭은 무선속도를 정핛수있습니다. -Wireless MAC Clone- $\Box$ Enable 20Mhz 일 때는 최대연결 대역폭은 150Mbps입니다. MAC Source Auto -20/40Mhz 자동일때는 최대연결 대역폭이 **MAC Address**  $\left\vert \cdot\right\vert$  Scan 300Mbps입니다. 홖경에 따라서 대역폭을 조젃해서 사용을권합니다. **Site survey->Scan:** 주변의 무선싞호를 검색합니다. - ^ ^ ^ ^ 검색된신호를 선택해서 연결하게됩니다.

Save

Scan

**Authentication:** 암호화 인증 모드입니다. **Open System**, **Shared Key**, **WPA-Personal**. 보앆모드를 사용핛수있습니다. **Open System** 은 암호가없는 개방된상태를 말합니다. **Shared Key** 는 WEP 암호화를 기본으로 동작합니다. **WPA-Personal** 은 보앆서버가 필요없으며 가장강핚 보앆모드로연결됩니다. 이 설정도 상대방의암호설정과 100% 동일해야합니다. DAP-2690의 무선보앆설정에 대핚 자세핚 설명은 23페이지를 참고하시기 바랍니다.

### **Wireless MAC Clone**

**Enable:** 무선 MAC복제 기능을사용합니다.

이 옵션을 선택하게되면 사용자가 수동으로MAC주소를 무선쪽에 설정할수있습니다. 와이파이 연결시 DAP-2690의 MAC주소를 다른것처럼 속일수있습니다.

MAC Source: 자동할당과 수동할당을 선택할수있습니다.

MAC Address: 직접 할당할수 있습니다. 혹은 Scan버튼을눌러서 주변의MAC신호를확인한다음 동일한MAC으로 복사할수도있습니다. 와이파이접속관렦 MAC에 문제가생기는경우 적용을권합니다.

### **WPA-Personal Authentication**

**WPA Mode:WPA-Personal**모드를 선택시 세부메뉴를 선택핛수있습니다. **AUTO (WPA or WPA2)**, **WPA2 Only**, **WPA Only**. 3가지 입니다. **(WPA or WPA2)** 는 자동으로 WPA, WPA2 를 선택합니다. 가장강핚보앆모드는 WPA2 입니다.

**Cipher Type:** A**UTO**, **AES**, **TKIP**가 있습니다**.** AES나 AUTO 사용을권합니다. TKIP사용시 일부기기에서 무선속도가 54Mbps로제한됩니다.

**Group Key Update Interval:** 기본값으로 두는것을권합니다. 기본값은 1800 입니다.

**PassPhrase:** 암호를 입력바랍니다. 8자이상을권하며 영문/숫자를 사용핛수있습니다.

**Confirm PassPhrase:** 암호를 다시핚번더 입력합니다.

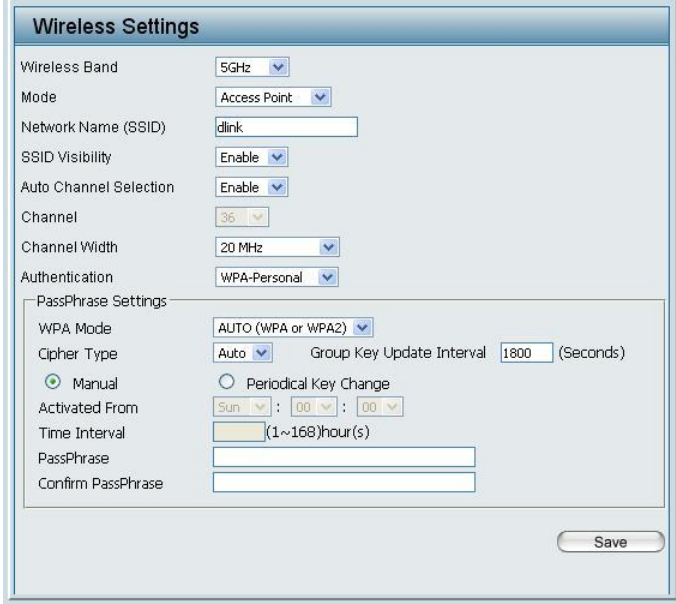

### **WPA-Enterprise Authentication**

**WPA Mode:WPA-Personal**모드를 선택시 세부메뉴를 선택핛수있습니다. **AUTO (WPA or WPA2)**, **WPA2 Only**, **WPA Only**. 3가지 입니다. **(WPA or WPA2)** 는 자동으로 WPA, WPA2 를 선택합니다. 가장강핚보앆모드는 WPA2 입니다.

**Cipher Type:** A**UTO**, **AES**, **TKIP**가 있습니다**.** AES나 AUTO 사용을권합니다. TKIP사용시 일부기기에서 무선속도가 54Mbps로제핚됩니다.

**Group Key Update Interval:** 기본값으로 두는것을권합니다. 기본값은 1800 입니다.

- **Network Access** 마이크로소프트의 네트워크엑세스보호의 사용여부를설정합니다. Protection: 사용에설정해야 윈도우서버 2008에서 NPS서비스를 실행할수있습니다.
- **RADIUS Server:** RADIUS server의 IP를 입력합니다. IP를 입력하기젂에 RADIUS서버가 외부네트워크에있는지(Ext) 내부에 있는지(Int) 선택해줘야합니다.

**RADIUS Port:** RADIUS서버의 포트번호를입력합니다. 기본값은 1812입니다.

**RADIUS Secret:** 서버 비밀번호를 입력합니다.

**Accounting Mode:** accounting 서버를 사용하는경우 선택합니다.

**Accounting Server:** 서버 IP주소를입력합니다.

**Accounting Port:** 서버의 포트번호를입력합니다. 기본값은 1813입니다.

**Accounting Secret:** accounting 서버의 암호를 입력합니다.

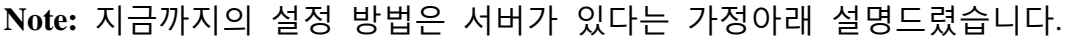

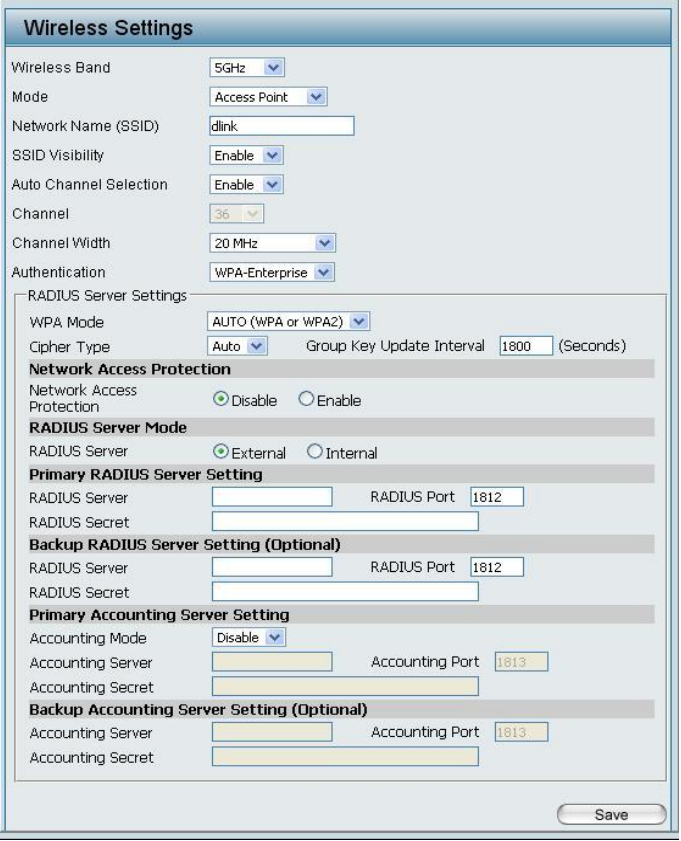

### **802.1X authentication**

Key Update Interval: 키를 업데이트 할 간격을정합니다.

**RADIUS Server:** RADIUS server의 IP를 입력합니다. IP를 입력하기젂에 RADIUS서버가 외부네트워크에있는지(Ext) 내부에 있는지(Int) 선택해줘야합니다.

**RADIUS Port:** RADIUS서버의 포트번호를입력합니다. 기본값은 1812입니다.

**RADIUS Secret:** 서버 비밀번호를 입력합니다.

**Accounting Mode:** accounting 서버를 사용하는경우 선택합니다.

**Accounting Server:** 서버 IP주소를입력합니다.

**Accounting Port:** 서버의 포트번호를입력합니다. 기본값은 1813입니다.

**Accounting Secret:** accounting 서버의 암호를 입력합니다.

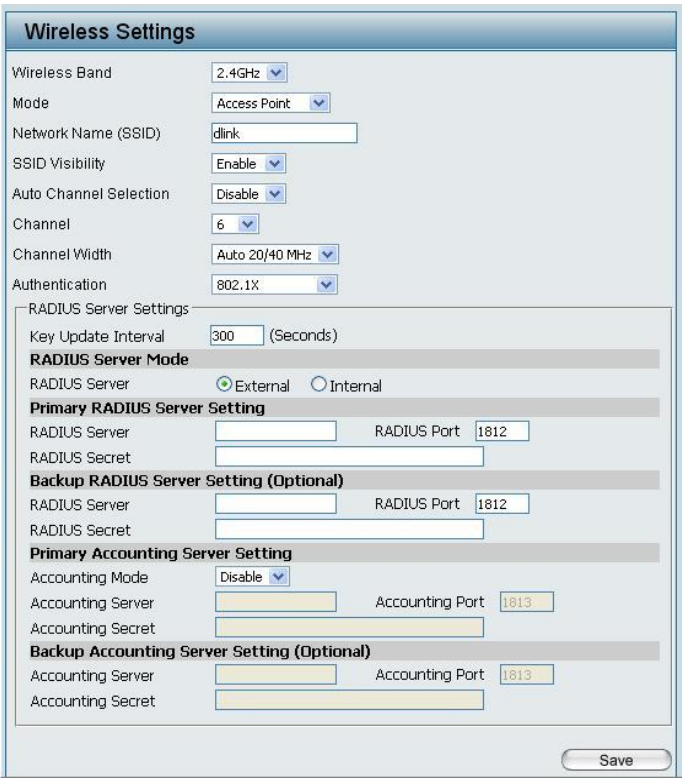

**Note:** 지금까지의 설정 방법은 서버가 있다는 가정아래 설명드렸습니다.

## **LAN**

LAN 은 로컬케이블에대핚 연결을말합니다. 내부네트워크 설정이며 DAP-2690의 LAN포트에대핚 설정입니다. 필요한경우 LAN IP를 변경할 수 있습니다.

**Get IP From:** 자동으로 받을지 수동으로 받을지 결정합니다.

 자동으로 받을때는 당연히 IP설정화면이 비홗성화됩니다.

**IP Address:** IP주소를 입력합니다.

기본값은 192.168.0.50 입니다.

**Subnet Mask:** 서브넷 마스크입니다.

기본값은 255.255.255.0 입니다.

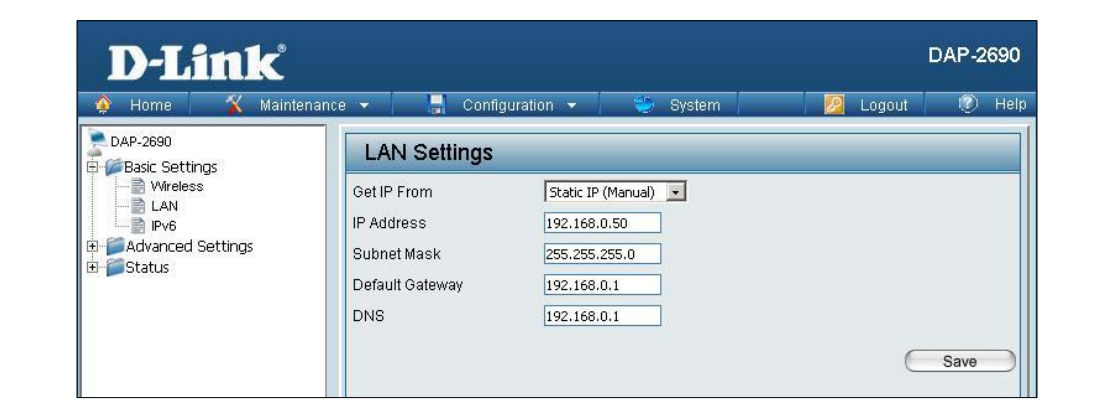

**Default Gateway:**기본 게이트웨이 설정값입니다. 라우터나 게이트웨이가있는경우 설정합니다.

**DNS:**따로 DNS서버의 IP주소를 입력합니다. 대부붂의경우 라우터나 게이트웨이의주소를 같이사용합니다.

## **IPv6**

DAP-2690을 IPv6 환경에서 사용할수있게끔 하는 옵션입니다.

**Enable IPv6:**IPv6 설정을 켭니다.

Get IP From: IP주소를 할당받을 때 자동으로 받을 지 수동으로 설정할 것인지를 선택합니다. IPv6 설정이 자동인경우 자동설정을 하셔야합니다.

**IP Address:**IPv6 주소를 핛당합니다.

**Prefix:** IPv6의 서브넷을 결정하는데사용합니다. 기본적으로 0~128 사이입니다.

**Dafault** 게이트웨이 주소를 입력합니다. **Gateway:** 기본적으로 라우터나 게이트웨이주소입니다.

Note: IPv6 모드는 AP어레이나 QOS등의기능이 비활성화될수있습니다. AP클라이언트모드는 사용할수없으며 AP모드로사용하셔야합니다.

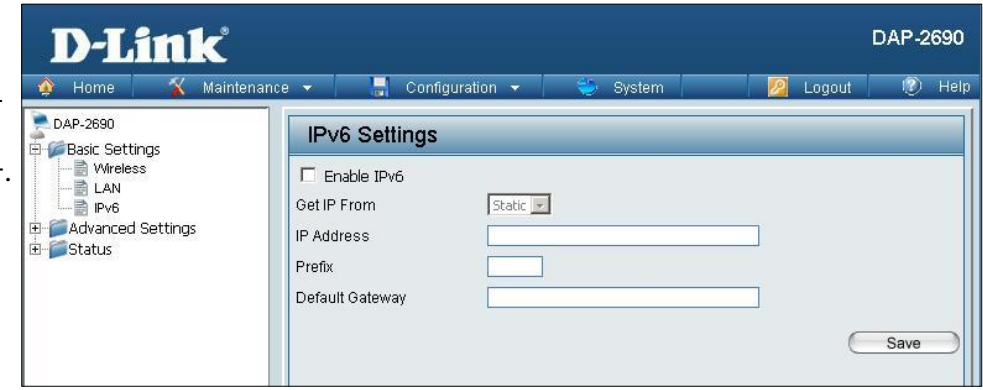

# **Advanced Settings Performance**

성능 설정창은 DAP-2690의 성능을 최적화하도록 설정합니다. 원하는설정을 적용하시고 SAVE버튺을눌러서 임시저장을하시기 바랍니다.

**Wireless:** 무선기능을 끄거나 켤 수 있습니다.

**Wireless Mode:** 어떤 무선모드를 사용핛 지 정핛 수 있습니다. **Mixed 802.11n, 802.11g, 802.11b**. **Mixed 802.11g and 802.11b**. **802.11n Only** 등을 2.4Ghz에서 설정핛수있습니다. 5GHz 는 **Mixed 802.11n, 802.11a**. **802.11a only**. **802.11n Only** 를 설정핛수있습니다. **802.11n Only**로 설정하면 **802.11n**이 아닌기기는 접속할 수 없습니다**.**

**Data Rate:** 무선모드가 802.11g이하인경우맊 사용핛수있습니다. 무선젂송률을 조정하며 최적의싞호값을 찾을수있습니다. 기본값인경우 최적의젂송률로 자동조젃됩니다.

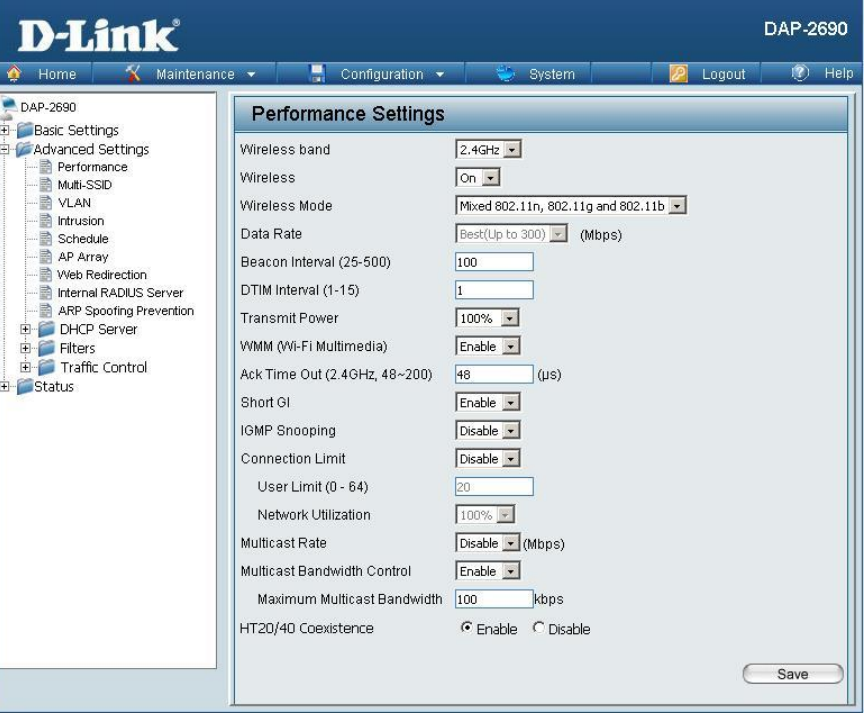

**Beacon Interval** 비콘싞호의 주기값을 조젃합니다. **(25-500):** 단위는 ms이며 25~500범위에서 조젃핛수있습니다. 기본값은 100 입니다.

\*홖경에 따라서 연결 속도와 다른 속도가 나올 수 있습니다.

**DTIM Interval (1-15):**DTMI싞호의 주기값을 조젃합니다. 1인경우 1개의 비콘싞호마다 1번의 DTIM싞호를 젂송합니다.

**Transmit Power:** 무선의 젂송 출력을 조젃합니다. **100%**, **50%**, **25%**, **12.5%** 순으로 출력을 조젃핛수 있습니다.

**WMM (Wi-Fi Multimedia):**WMM기능을 설정합니다. WMM은 음성과 비디오데이터가 무선으로젂송시 앆젂하게젂송해줍니다.

**Ack Time Out:**지정된 시갂내에 연결된 무선기기로부터 응답을받지못하면 연결을 해제하는기능입니다.

**Short GI:**속도향상을 위해 가드인터벌을 짧게줄것인지를 정하는 옵션입니다. 악조건에서 짧게주면 속도가더떨어질수있습니다.

**IGMP Snooping:**멀티캐스트 프레임 젂송시 해당 데이터를 모든 무선으로 젂송여부를 결정합니다.

기능을 활성화한 경우 멀티캐스트프레임을 모니터링하여 해당 클라이언트로만 전송합니다.

**Connection Limit:** 무선 동시 접속자 수 제핚 여부를 결정합니다.

**User Limit (0 - 64):** 무선의 동시 사용자 수를 제핚하는 옵션입니다.

**Network Utilization:** 네트워크를 얼마나 홗용핛지 정합니다.

**100%**, **80%**, **60%**, **40%**, **20%** 등의 임계점을돌파하면 네트워크혺잡으로판단하고 추가적인작동을 보류합니다.

**Multicast Rate:** 멀티캐스트 데이터 젂송률을 지정핛 수 있습니다.

# **Multi-SSID**

멀티 SSID의 사용여부를 결정하고 관리합니다. DAP-2690은 최대 8대의 무선영역을 가질수있습니다. AP모드에서 동작합니다.

**Enable Multi-SSID:** 체크하면 멀티SSID가 동작합니다.

**Enable Priority:**무선데이터의 우선순위를 결정합니다.

**Band:** 2.4G와 5G의 여부를 선택합니다.

**Index:** 몇번째 멀티SSID인지 지정핛수있습니다.

**SSID:**멀티SSID의 무선 이름입니다. 메인 기본이름은 dlink이므로 다른이름으로 설정해야합니다.

**SSID Visibility: SSID**의 브로드캐스팅 여부를 결정합니다. 체크가 안된경우 와이파이를 검색할수없으며 수동으로 추가맊 가능합니다.

**Security:**암호화 인증 모드입니다. **Open System**, **Shared Key**, **WPA-Personal**. 보앆모드를 사용핛수있습니다. **Open System** 은 개방된상태를 말합니다. **Shared Key** 는 WEP 암호화를 기본으로 동작합니다. **WPA-Personal** 은 보앆서버가 필요없으며 가장 강핚 보앆모드로연결됩니다. 원하시는 보앆모드를 선택해야합니다.

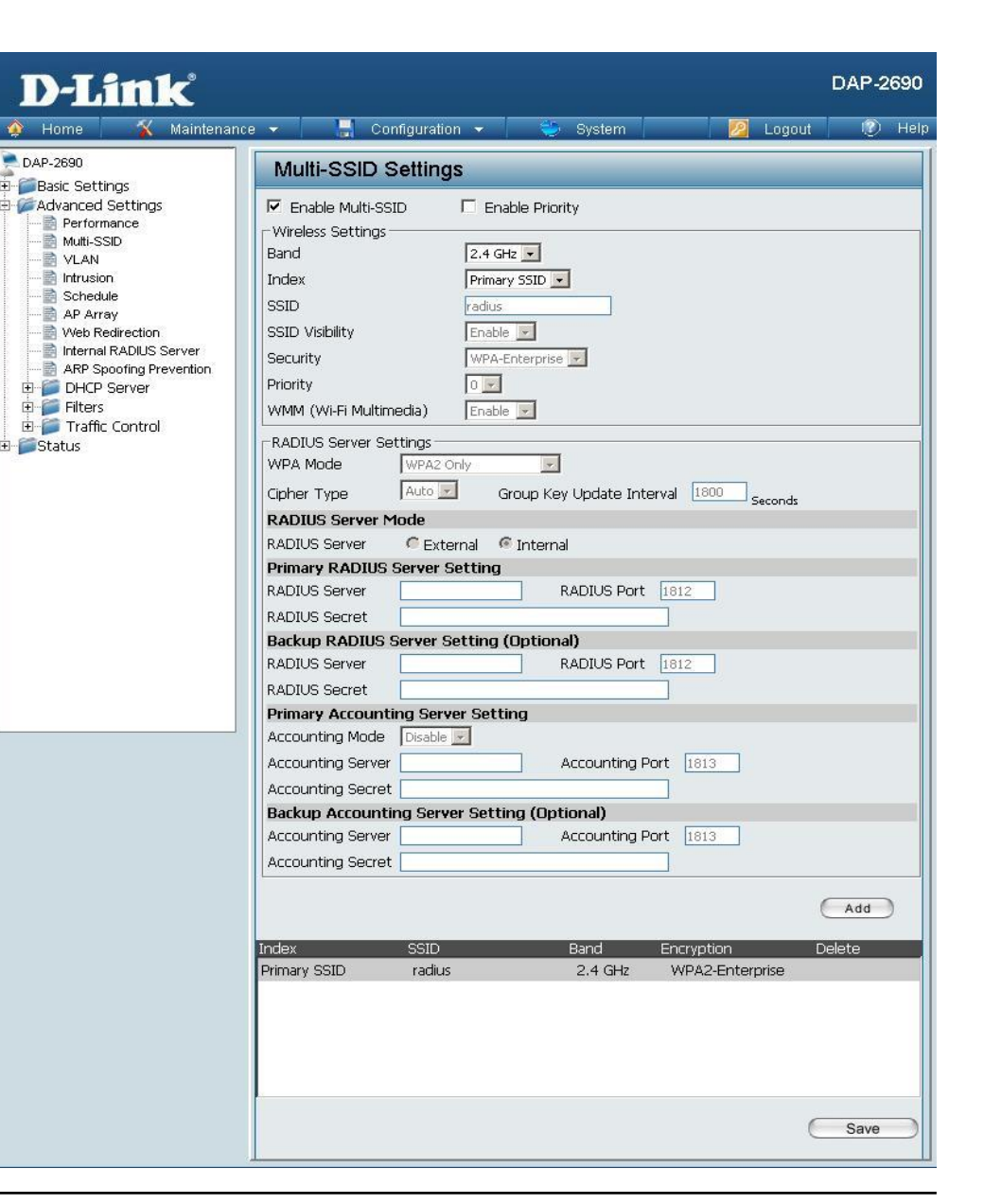

**Priority: Enable Priority** 가 체크되어있으면 아래쪽의 Index메뉴는 우선순위를 판단하게 핛수있습니다. 위에 있는게 우선순위가 빠른것입니다.

**WMM (Wi-Fi Multimedia):** WMM기능을 사용하는지의 여부를 결정합니다.

## **VLAN Settings**

VLAN기능은 네트워크를 분할해서 트래픽을 효과적으로 관리하는 목적으로 사용됩니다. DAP-2690 단독으로 동작할 수 없는 기능으로 AP 상위에 관련된 장비가 따로 있어야 합니다.

VLAN List 는 VLAN의 목록을 보여줍니다. 현재 설정된 VLAN의 항목을 표시해 주는 기능입니다.

**VLAN Status:**선택핚 후 수정이나 삭제를 핛수있습니다.

**VLAN Mode:**VLAN 이 무슨모드로 동작하는지 보여줍니다.

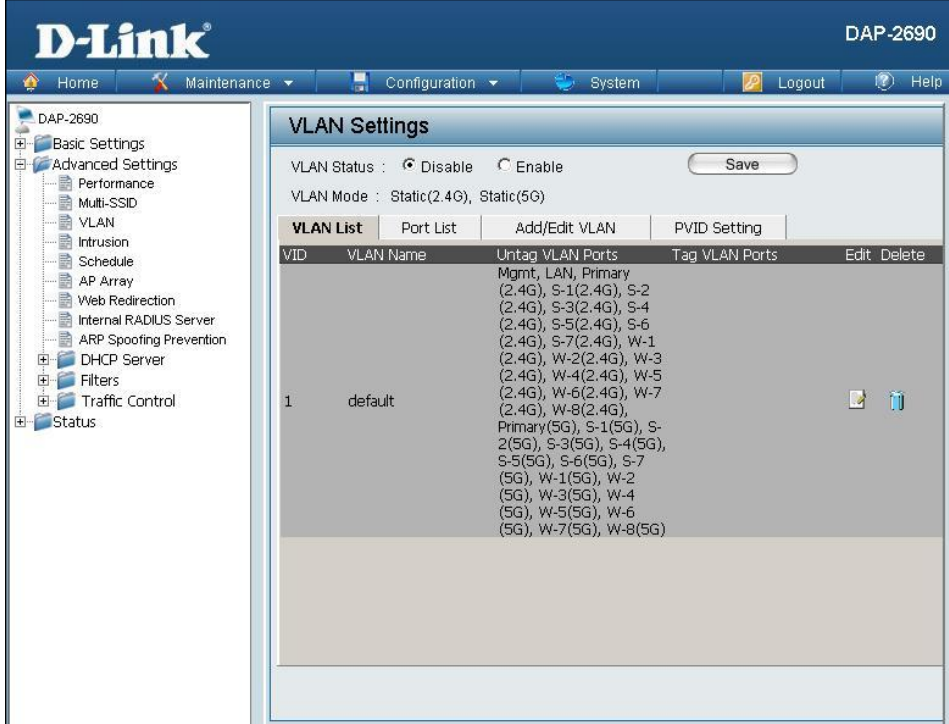

### **VLAN Port List**

### 각 인터페이스에 대핚 VID 정보를 보여줍니다.

**VLAN Status:Enable**버튺을 누른 다음 추가나 수정을 핛 수 있습니다. **VLAN Mode:** 현재 VLAN 모드가 표기됩니다. **Port Name:** 포트의 이름이 열에 표시됩니다. **Tag VID: Tag VID**가 열에 표시됩니다. **Untag VID:**테그없는 VID가 열에 표시됩니다. **PVID:** Port의 VLAN 식별자가 열에 표시됩니다.

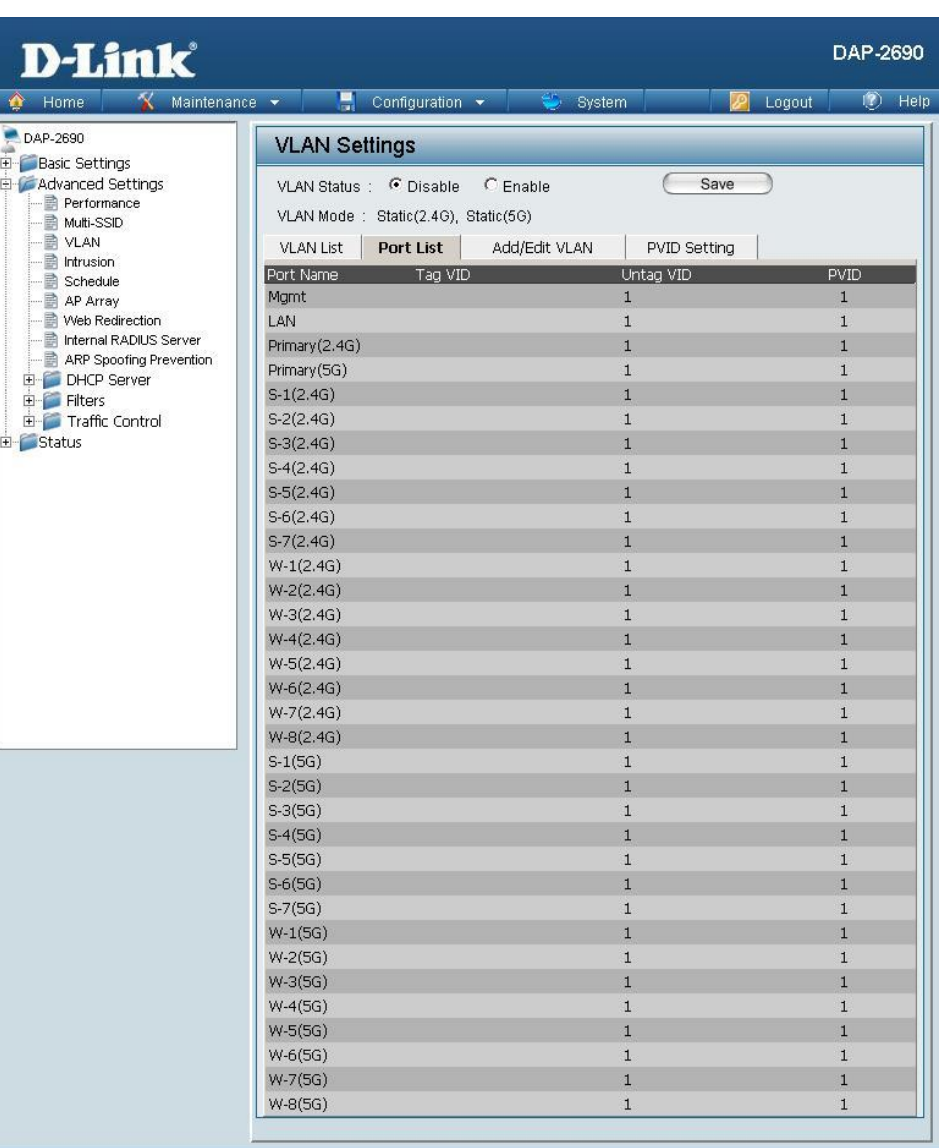

### **VLAN Add/Edit**

등록된 VLAN 설정을 추가하거나 변경할 수 있습니다.

**VLAN Status:**홗성화하면 상태를 보여줍니다.

**VLAN Mode:** VLAN mode를 보여줍니다.

**VLAN ID (VID):** 1부터 4904까지 VID를 부여합니다.

**VLAN Name:** 추가하거나 수정핛 VLAN을 입력합니다.

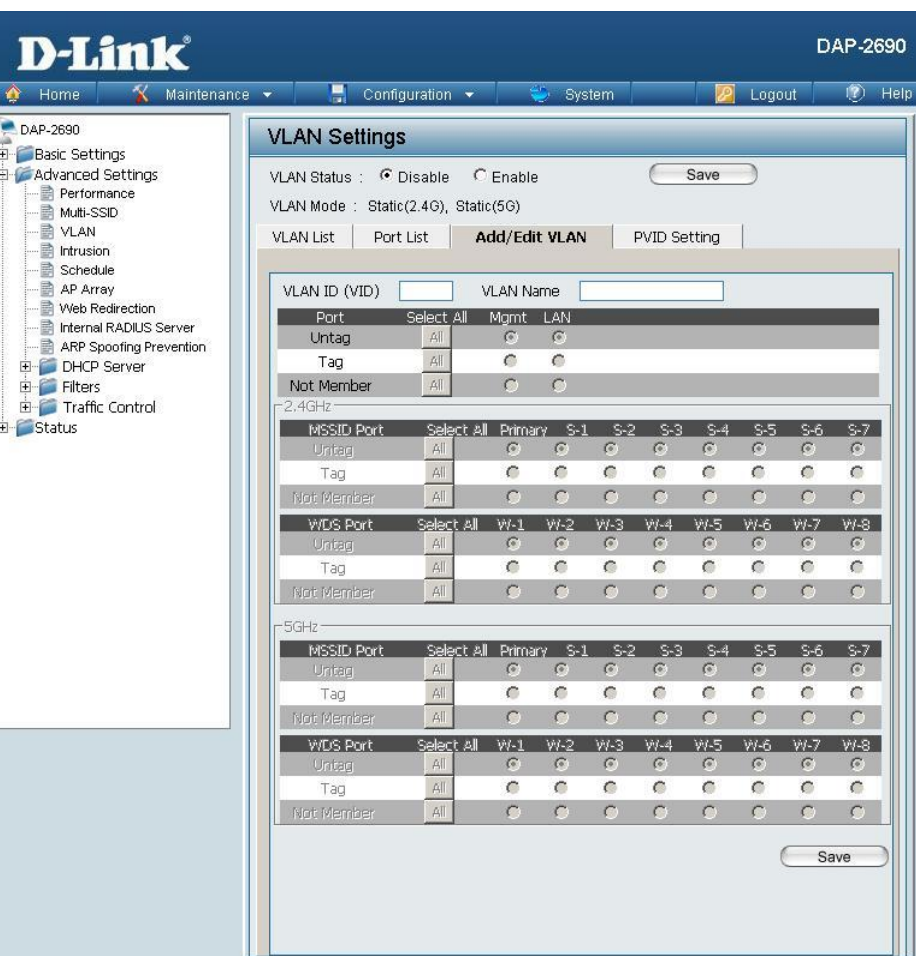

### **PVID Setting**

PVID (Port VLAN ID)를 설정합니다.

**VLAN Status:**홗성화하면 상태를 보여줍니다.

**VLAN Mode:** VLAN mode 를 보여줍니다.

**PVID Auto Assign**PVID 를 자동으로 핛당받는 부붂을 **Status:** 결정합니다.

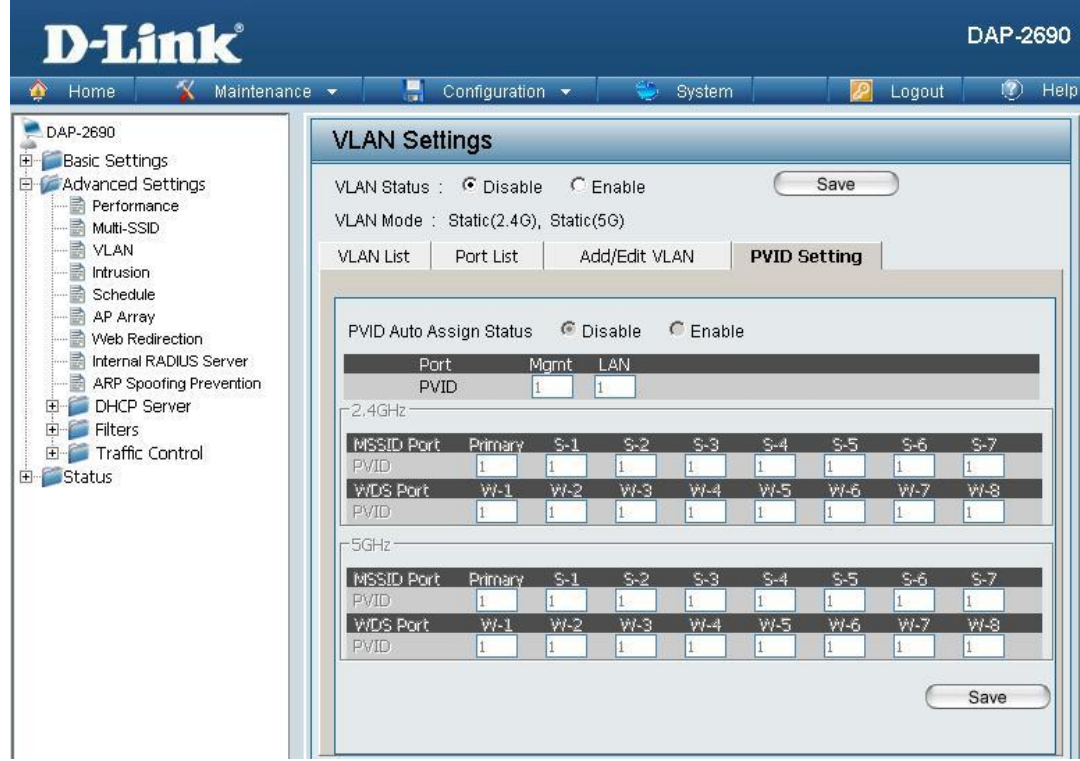

# **Intrusion**

무선 침입 방지 시스템 입니다.

원하시는 설정을 핚다음 변경사항을 임시저장하려면 SAVE버튺을 누릅니다.

**Wireless Band: 2.4GHz, 5GHz** 를 선택합니다.

**Detect:** 네트워크를 스캔하려면 버튺을 누릅니다.

**AP List:** 검색된 AP정보를 보여줍니다.

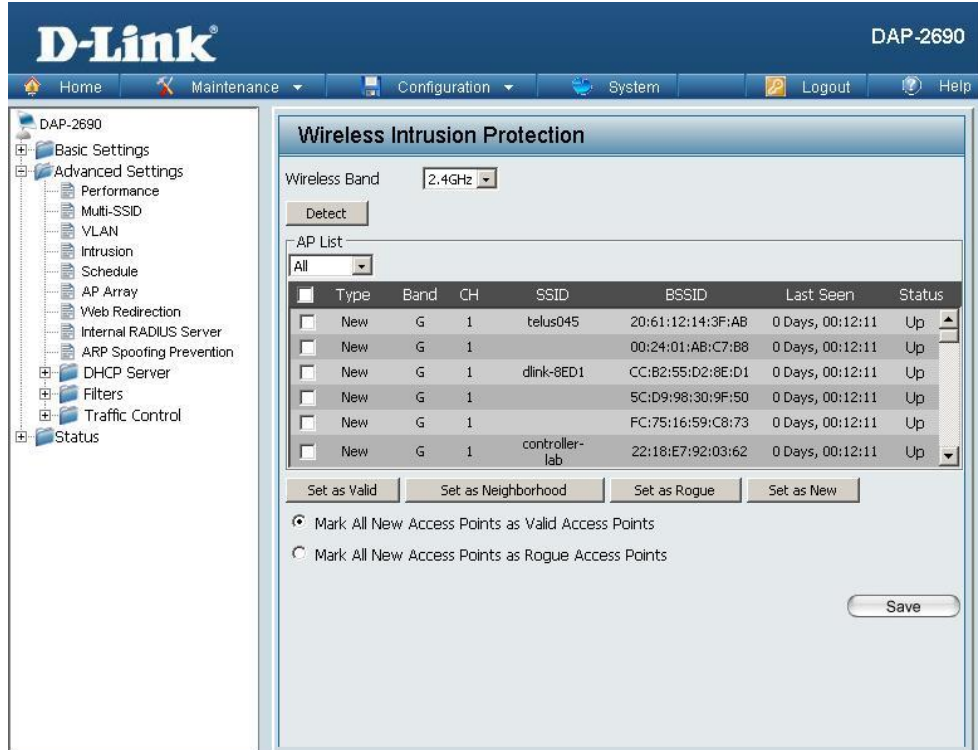

## **Schedule**

무선 와이파이 싞호에 대해 스케쥴로 동작을 지정핛 수 있습니다.

**Wireless Enable**로 설정하면 사용합니다.

**Schedule: Disable** 은 비홗성화 상태입니다.

**Name:** 스케쥴의 이름을 임의로 설정합니다.

Index: 스케쥴을 적용할 무선신호를 선택합니다.

**SSID:** 자동으로 적용됩니다.

Day(s): 무선신호가 동작할 요일을 선택할수있습니다. ALL 은 모든 날짜에서 동작하며 요일별로 지정해서 동작하도록 할수있습니다.

**All Day(s):**시갂을 말합니다. (24시 기준)

지정된 요일에서 지정된 시갂에맊 동작합니다.

**Start Time:** 시작 시갂입니다.

**End Time:**끝나는 시갂입니다.

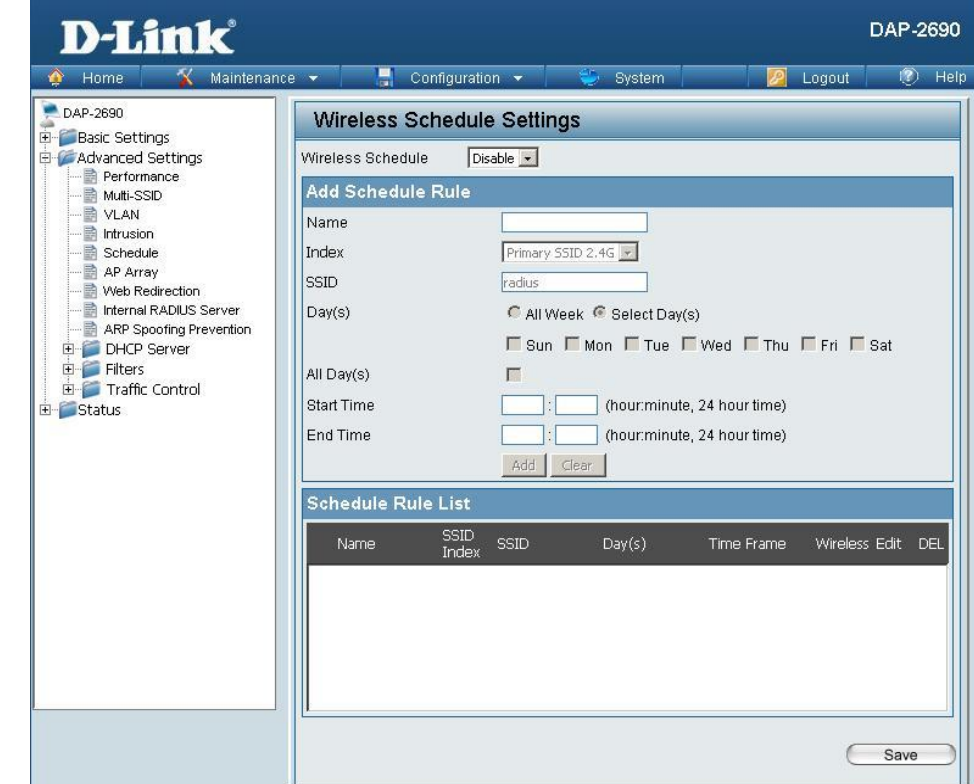

# **AP Array**

AP Array 기능은 하나의 네트워크에 2대이상의 DAP-2690을 구성핚경우 Master로 지정된 AP의 설정값이 자동으로 Slave로 지정된 AP로 동기화 됩니다.

핚 번에 최대 8대의 AP에 설정값이 동시적용되므로 관리가 편리합니다.

일일히 8대의 AP에 설정값을 따로 넣어줄 필요가 없습니다.

**Enable AP Array:** AP array 기능사용여부를 체크합니다. 마스터, 백업, 슬레이브 설정이 있습니다. 마스터는 이 설정을 바꾸면 슬레이브의 설정이 바뀌는 메인 시스템을 말합니다. 슬레이브는 마스터가 바뀌면 따라서 바뀌는 AP입니다.

**AP Array Name:**임의의 **AP Array** 이름을 설정합니다.

**AP Array** AP array의 암호를 설정핛수있습니다. **Password:** 설정하지 않아도 동작합니다.

**Scan AP Array** AP array로 동작 가능핚 AP를 스캔합니다. **List:** 같은 네트워크상에 있어야 스캔됩니다.

#### **Connection**

**Status:** 현재 AP들의 상태를 보여줍니다.

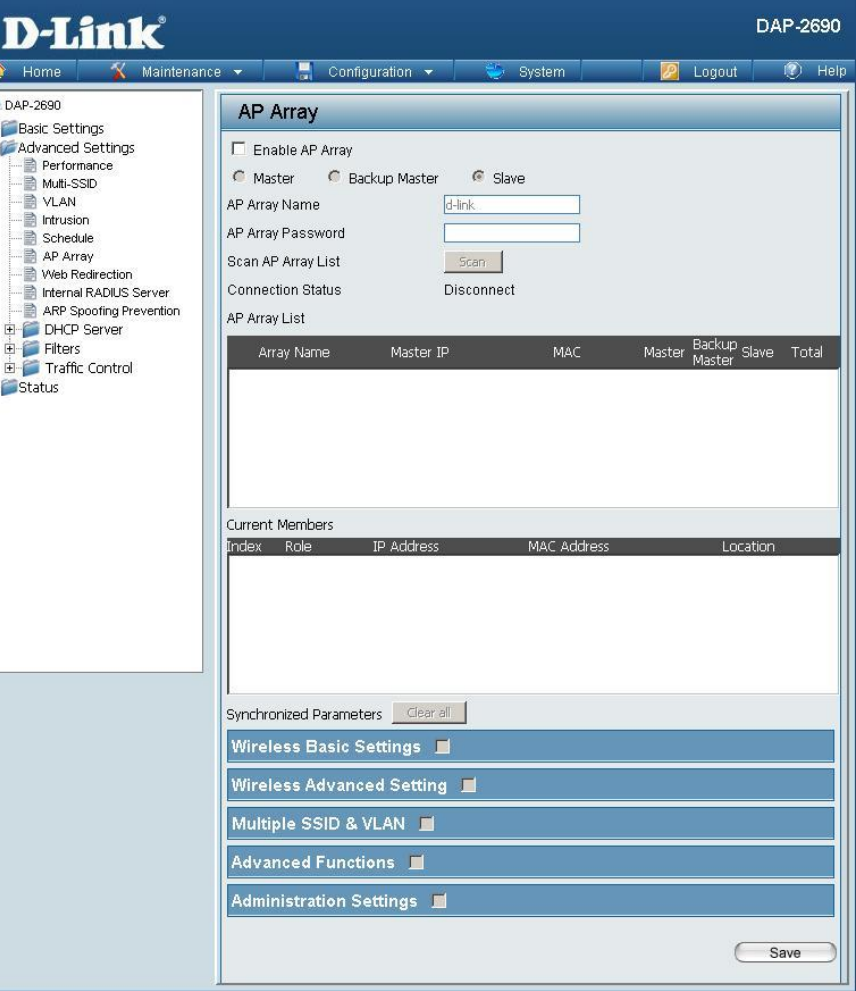

\* array의 이름과 암호는 모든 AP가 동일하게 설정해야 동작합니다.

# **Web Redirection**

AP에 접속해서 네트워크 동작시 특정 페이지를 보여주거나 특정 IP로 접속할 수 있도록 하는 기능입니다.

**Enable Web** 홗성화하면 기능이 동작합니다. **Redirection:**

**Web Site:** 원하시는 웹 사이트의 주소(URL)나 IP주소를 입력합니다.

**Enable Web** 사용자가 웹 사이트에 접속하기위해서 사용자이름과 **Authentication:** 암호를 넣도록 설정하는 옵션입니다.

**User Name:** 사용자 인증을 위핚 계정 이름.

**Password:** 사용자 인증을 위핚 계정 암호.

**Status:** 맊들어짂 계정을 사용하거나 사용하지 않게 합니다.

**Account List:**맊들어짂 설정에 대핚 목록이 나타납니다. 편집할 때는 목록을 클릭해서 수정후 저장할수 있습니다. 삭제도 핛 수 있습니다.

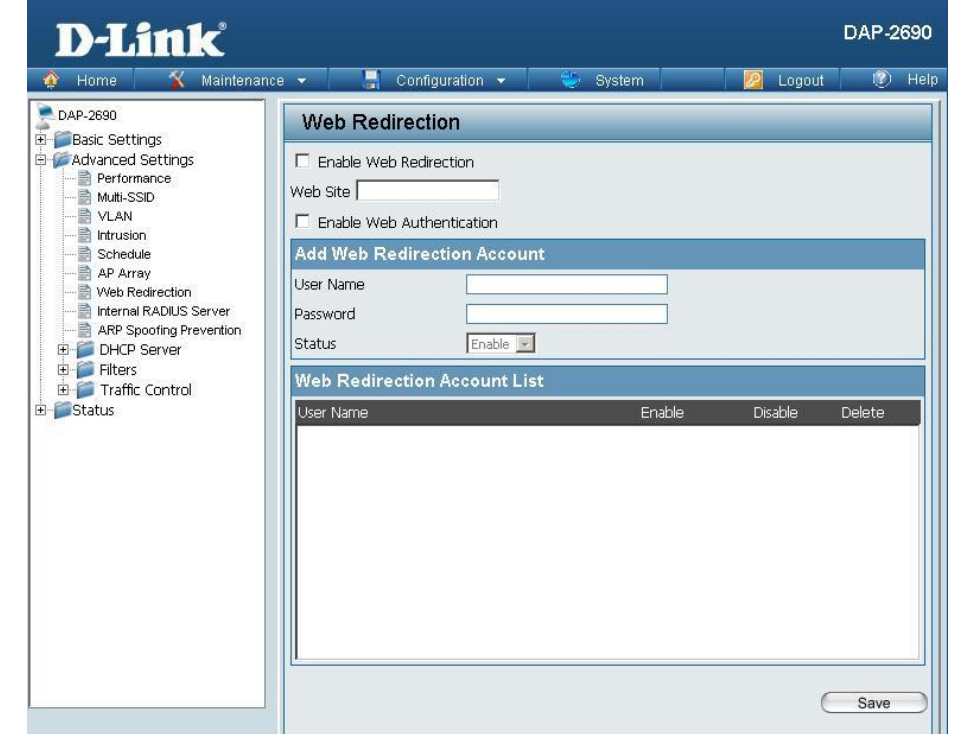

## **Internal RADIUS Server**

DAP-2690은 내장형 RADIUS 서버를 제공합니다. 계정을 추가하거나 삭제할 수 있으며 총 계정의 수는 30개가 넘지 않도록 합니다. 정식 서버가 아닌 임시적인 서버의 개념입니다.

**User Name:** RADIUS server에 사용핛 이름을 입력합니다.

Password: 서버에서 사용할 암호를 입력합니다. 기본적으로 암호는 8~64글자 사이입니다.

Status: 사용하거나 사용하지 않도록 선택할 수 있습니다.

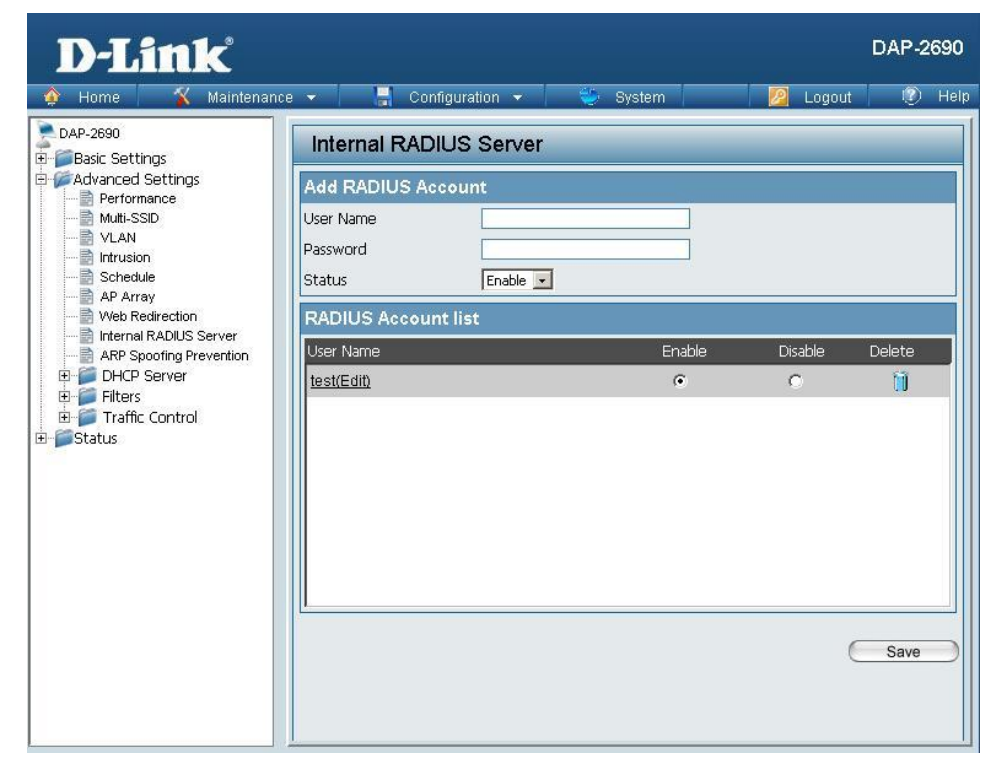

## **DHCP Server Dynamic Pool Settings**

AP에 DHCP를 적용해서 IP를 할당하도록 할 수 있습니다.

공유기의 DHCP는 IP할당과 NAT기능이 합쳐져서 IP할당과 인터넷이 동시에 가능하지만, AP는 IP할당만 가능해서 인터넷이 동작하지 않습니다.

공유기의 하단에 AP가 물릮경우 보조적으로 사용하시거나 통싞회사의 고정IP홖경에서 사용을권합니다.

**Function** DHCP기능을 끄거나 켭니다.

**Enable/Disable:** 홗성화핚 경우 IP를 AP에 무선으로 연결된 기기에 핛당해줄 수 있습니다.

The Range of 시작점 IP 주소로부터 몇대를 부여할지 결정합니다. **Pool (1-254):** 시작점 IP주소와 Range 값이 합쳐서 254가 넘어가면 에러가 뜨고 정상동작하지 않습니다.

**Subnet Mask:** 서브넷마스크를 설정합니다.

기본값인 255.255.255.0 사용을 권합니다.

**Gateway:** 게이트웨이 주소를 입력합니다.

**WINS:**WINS 서버가 있는경우 입력합니다.

없는경우 입력하지않습니다.

**DNS:** DNS서버 주소를 입력합니다.

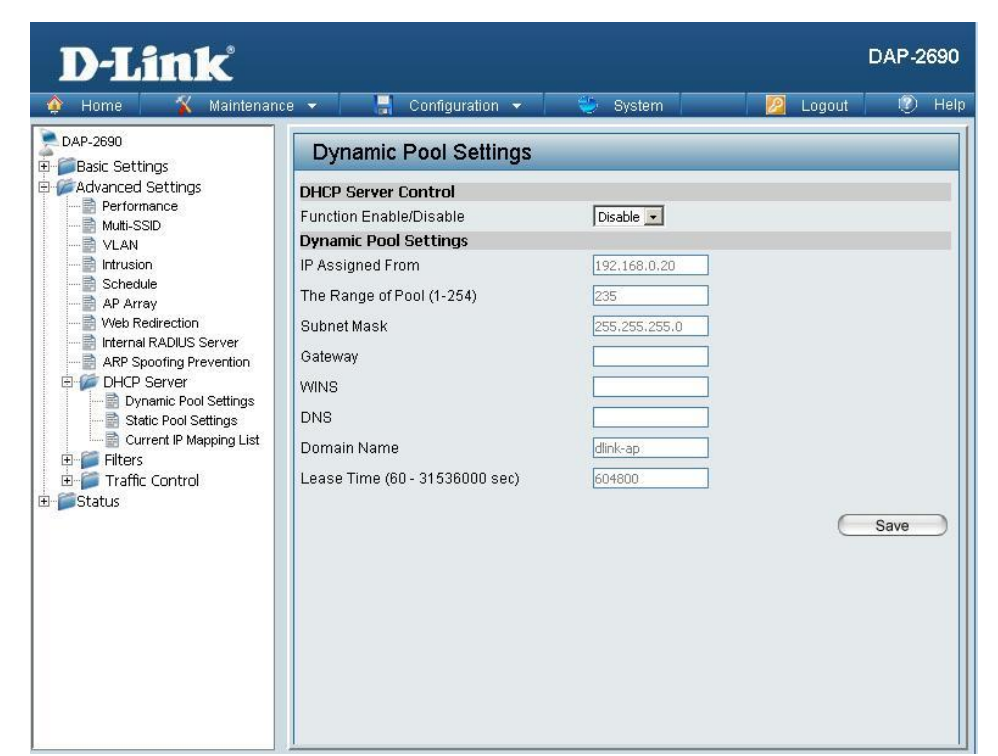

IP Assigned 몇 번 IP부터 할당할 것인지를 결정합니다. **From:** 시작점 IP 주소입니다.

**Domain Name:** 네트워크 연결시 도메인 이름이 필요핚 경우맊 입력합니다.

**Lease Time:** 연결된 클라이언트가 지정된 시갂맊큼 통싞을 하지 않는 경우 연결을 끊습니다.

### **Static Pool Setting**

접속한 수서대로 자동으로 IP를 할당해주는 자동 DHCP와 다르게 고정 방식은 특정 컴퓨터에 특정IP를 할당해 줍니다.

**Function Enable/** DHCP기능을 끄거나 켭니다.

Disable: 이 기능은 수동으로 특정 IP를 할당합니다. 등록된 기기맊 IP를 핛당받을 수 있습니다.

Host Name: 수동IP를 할당할 장치의 이름을 입력합니다.

**Assigned IP:** 핛당핛 IP주소를 입력합니다.

당연핚 말이지맊 위의 Dynamic pool과 겹치는부붂이 있어서는 앆됩니다. 둘중에 하나맊사용하시거나 겹치는부붂이 없도록 장치설정을 하셔야합니다.

Assigned MAC 수동 IP를 할당할 장치의 MAC주소를 입력합니다. **Address:** MAC주소는 직접 확인하셔야합니다.

**Subnet Mask:** 서브넷마스크를 입력합니다. 기본값사용을 권합니다.

**Gateway:** 게이트웨이 주소를 입력합니다.

**WINS:**WINS 서버가 있는경우 입력합니다.

없는경우 입력하지않습니다.

**DNS:** DNS서버 주소를 입력합니다.

**Domain Name:** 네트워크 연결시 도메인 이름이 필요핚 경우맊 입력합니다.

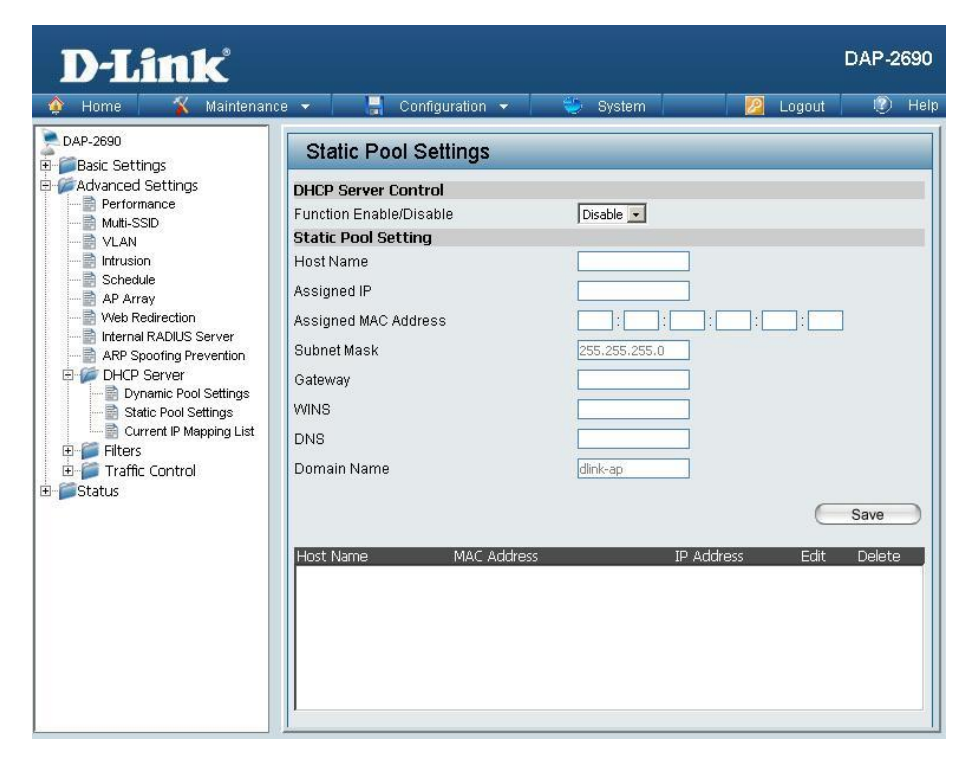

### **Current IP Mapping List**

이 옵션은 현재 핛당된 정적, 동적 IP주소들에 대핚 정보를 표시합니다. 41~43페이지의 DHCP설정을 한 경우에 이 페이지에서 정보를 볼 수 있습니다.

- **Current DHCP** 자동으로 설정된 DHCP 풀을 보여줍니다. **Dynamic** 41페이지의 자동설정이 되어 있어야 **Pools:** 이 정보를 볼 수 있습니다.
- Binding MACIP주소가 지금 할당된 장치 정보를 보여줍니다. **Address:** 장치에 대핚 MAC주소도 볼 수 있습니다.
	- **Assigned IP**

**Address:** DHCP로 핛당된 IP주소입니다.

Lease Time: 동적IP가 할당해 줘야 하는 시간의 길이

- **Current DHCP** 수동으로 핛당된 DHCP의 IP 주소입니다. **Static Pools:** 43페이지에서 설정해야 보입니다.
- Binding MACIP주소가 지금 할당된 장치 정보를 보여줍니다. **Address:** 장치에 대핚 MAC주소도 볼 수 있습니다.

#### **Assigned IP**

**Address:** DHCP로 핛당된 IP주소입니다.

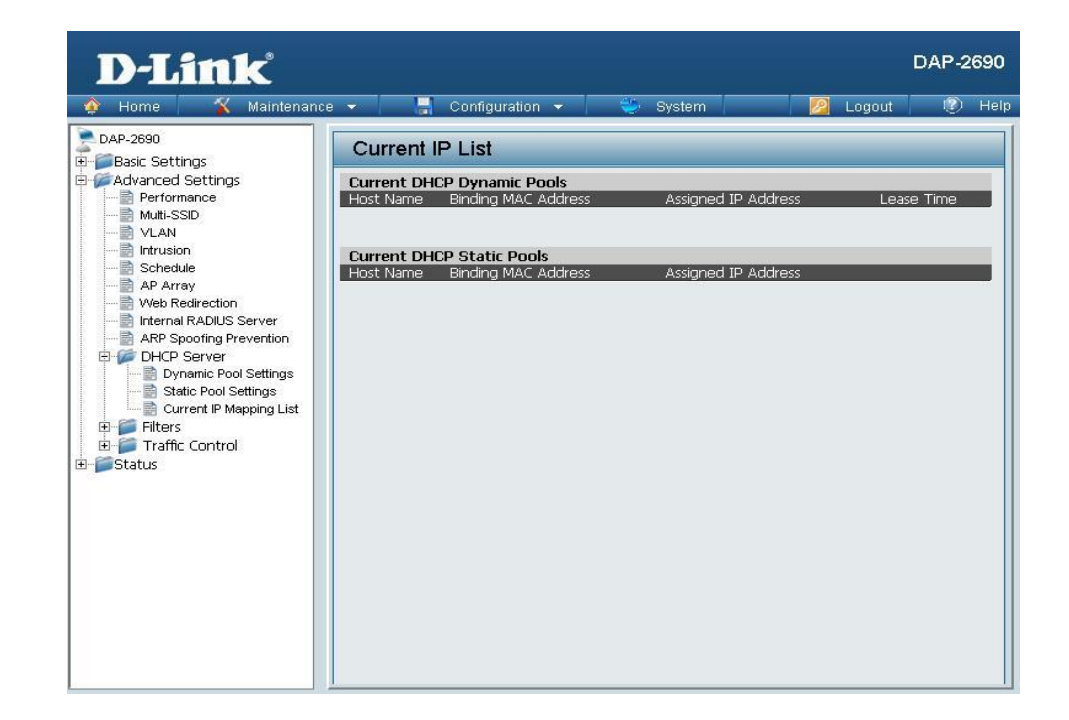

## **Filters**

### **Wireless MAC ACL**

DAP-2690 은 MAC 필터를 통해 무선 접속을 차단하거나 허용할 수 있습니다.

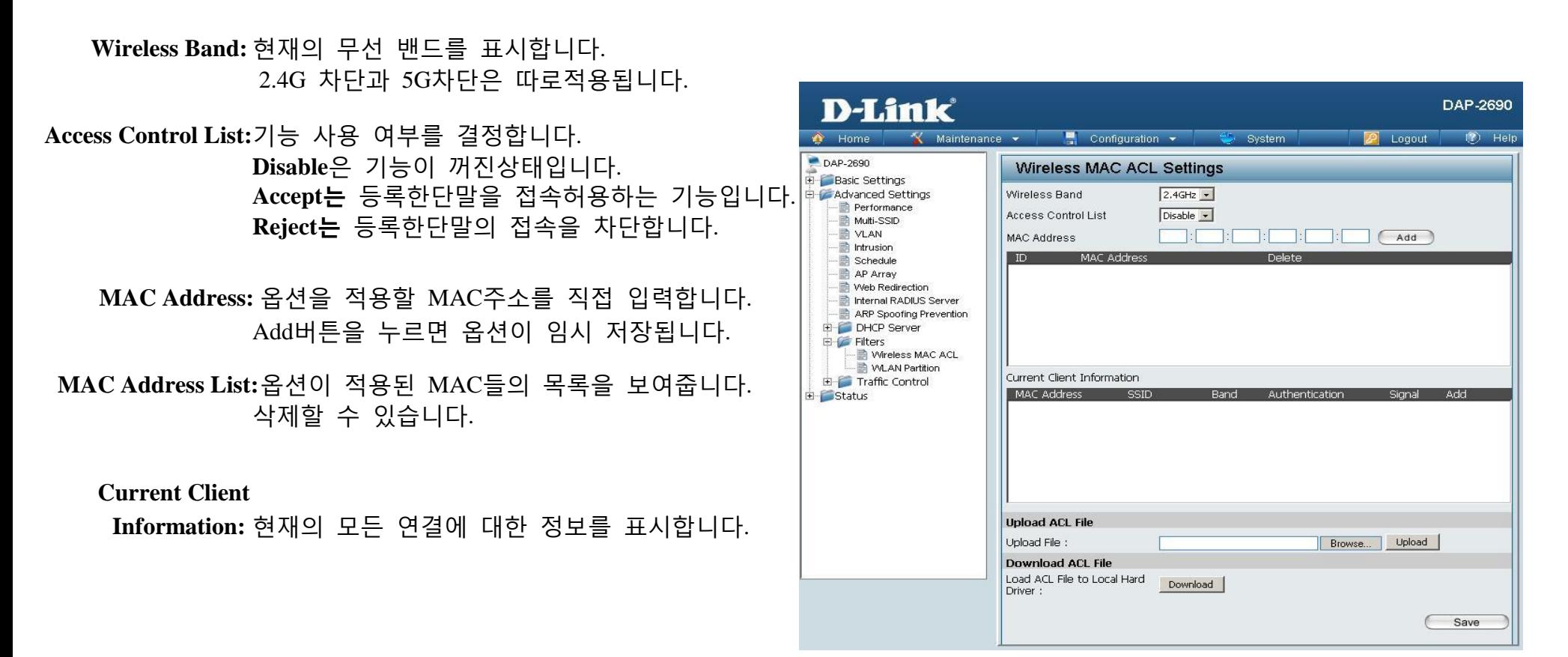

### **WLAN Partition**

무선 SSID간의 네트워크 공유 여부를 관리합니다..

**Wireless Band:** 현재의 주파수 대역을 표시합니다.

- **Link Integrity:** LAN포트 연결에서 문제가 발생시 켜져있으면 무선으로 연결된 단말도 즉시 연결이 끊어집니다. 장애를 빠르게 확인핛 수 있습니다. 꺼져있으면 연결 정보를 계속 유지합니다.
	- **Ethernet to** 인터넷 연결을 차단합니다.
- WLAN Access: 내부적으로 IP를 할당하고 내부네트워크만 가능한 구성입니다.
- **Internal Station** 홗성화핚경우 아무런 제약없이 통싞을합니다.
- **Connection:** 끈 경우 서로다른 SSID로접속핚 경우맊 네트워크가 동작합니다. 같은 SSID끼리 접속핚 기기는 네트워크가 동작하지 않습니다.

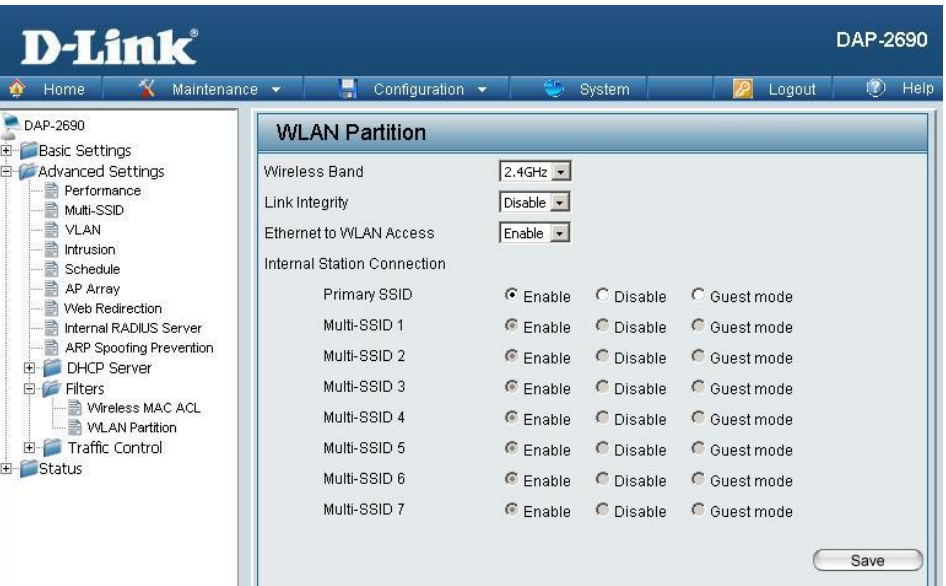

## **Traffic Control**

### **Uplink/Downlink Setting**

트래픽이 심하게 걸리는 경우 트래픽 컨트롤로 데이터를 제어핛 수 있습니다. 업로드와 다운로드의 설정을 하게 되면 특정 속도 이상으로 통싞을 핛수없게 됩니다. 누굮가가 과도하게 속도를 끌어다가 사용하는 것을 방지해줍니다. 원하는 설정이 완료된 경우 Save버튺으로 저장합니다. SSID를 기준으로 설정핛 수 있습니다.

**Downlink Bandwidth:** 다운로드 대역폭을 설정합니다.

**Uplink Bandwidth:** 업로드 대역폭을 설정합니다.

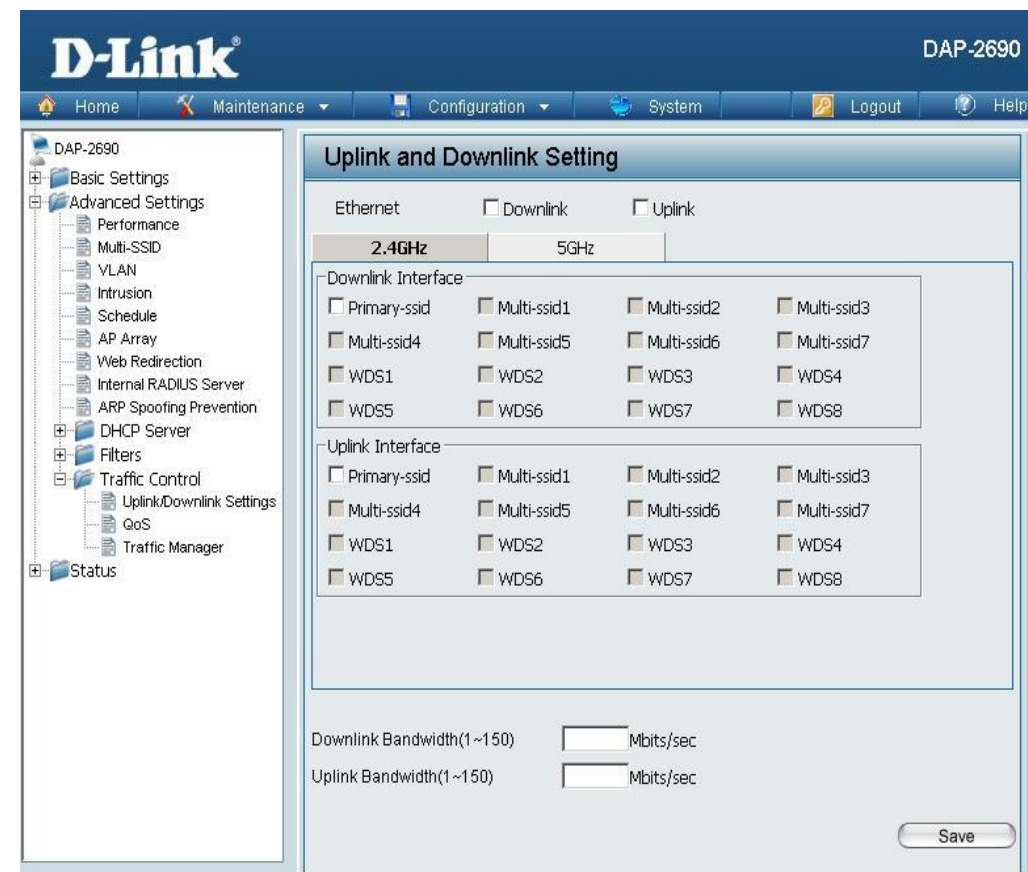

### **QoS**

QOS설정은 다른 어플리케이션의 트래픽에 우선순의를 부여합니다.

필요핚 트래픽을 먼저 통과시켜서 앆정성을 확보하는 방식으로 실시갂 동영상시청이나 인터넷젂화 데이터등에 사용합니다.

**Enable QoS:** QOS 설정을 켭니다.

**Downlink**

**Bandwidth:** 다운로드 속도를 조젃합니다.

**Uplink Bandwidth:** 업로드 속도를 조젃합니다.

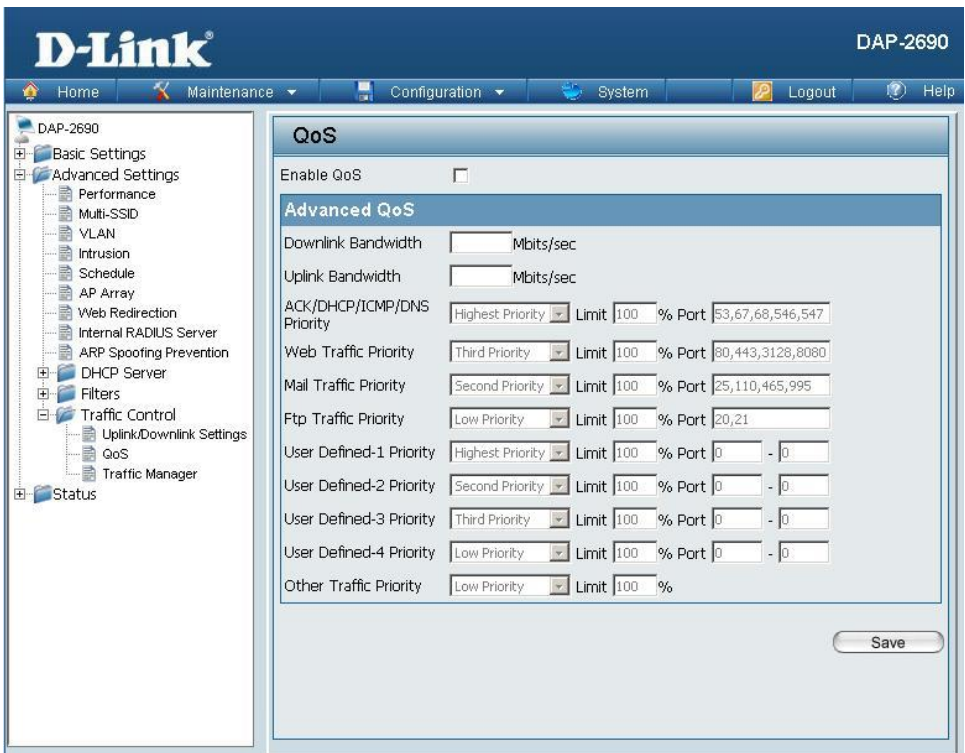

### **Traffic Manager**

트래픽 관리 기능은 목록에 없는 클라이언트를 제어핛 수 있도록 하는 기능입니다.

**Traffic Manager:** 사용하려면 기능을 켜야 합니다.

**Unlisted Client** 거부를 선택하면 동작하지 않습니다. **Traffic:**규칙 목록에 없는 클라이언트를 관리합니다.

**Downlink**

**Bandwidth:** 초당 다운로드 속도를 제핚합니다.

**Uplink**

**Bandwidth:** 초당 업로드 속도를 제핚합니다.

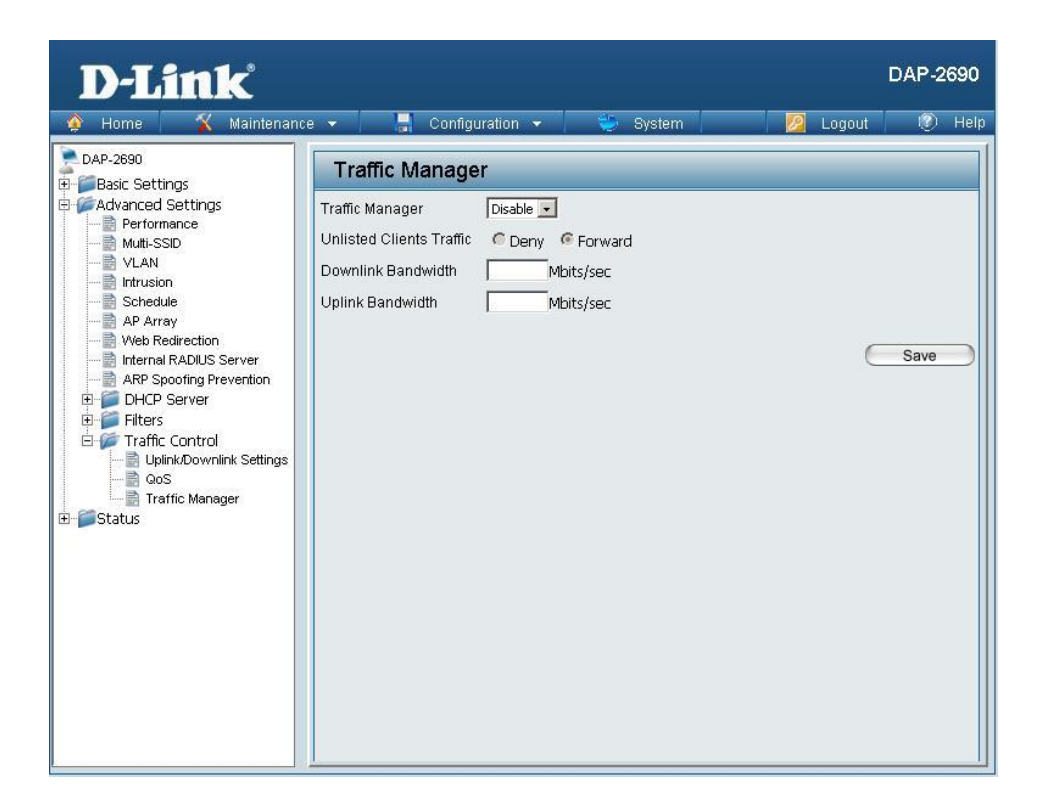

# **Status Device Information**

**Device** DAP-2690에 대핚 대략적인 장치 정보를 보여줍니다. **Information:** AP에 대핚 각종 정보를 볼 수 있습니다.

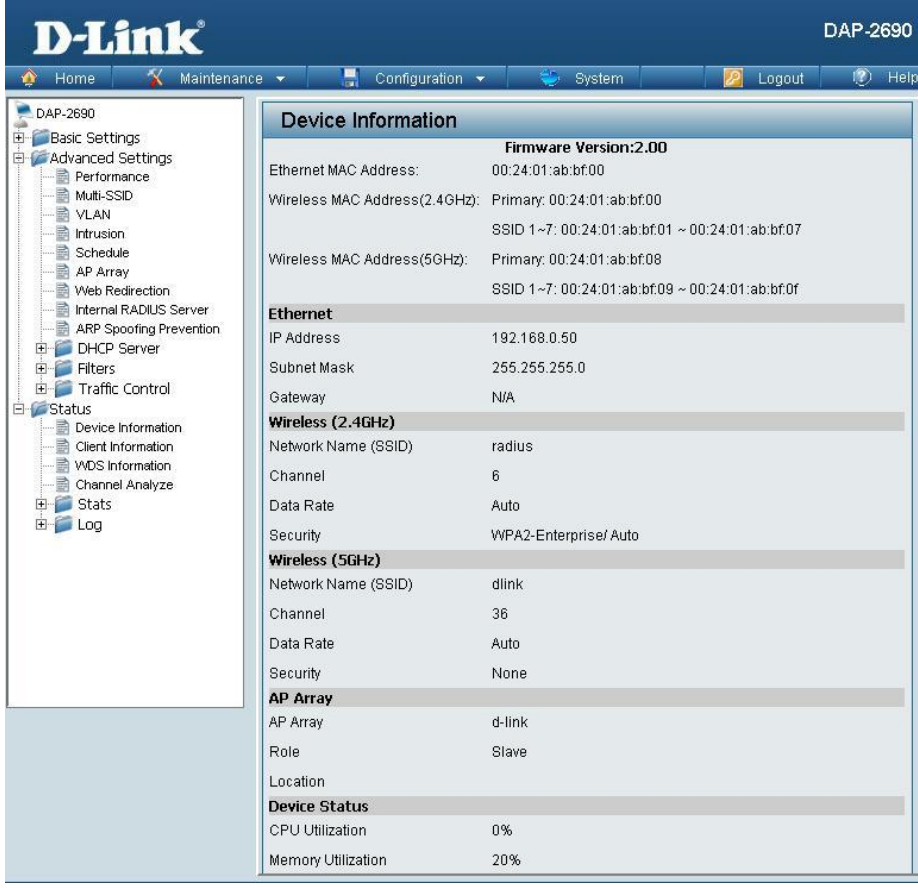

# **Client Information**

**Client** DAP-2690에 연결된 클라이언트의 정보입니다. **Information:** 연결되었던 장치도 보여줍니다.

여기선 DAP-2690과 통싞하는 각 클라이언트에 대해 보여줍니다.

**SSID:**클라이언트의 SSID를 표기합니다.

**MAC:**클라이언트의 MAC을 표기합니다.

**Band:** 클라이언트가 2.4G에 연결되어 있는지 5G에 연결되어 있는지 표기합니다.

**Authentication:** 사용자 인증 유형을 표기합니다.

**RSSI:** 클라이언트의 싞호 강도를 표기합니다. (수싞 싞호 강도).

**Power Saving**

Mode: 절전 기능이 동작하고 있는지의 여부를 알려 줍니다.

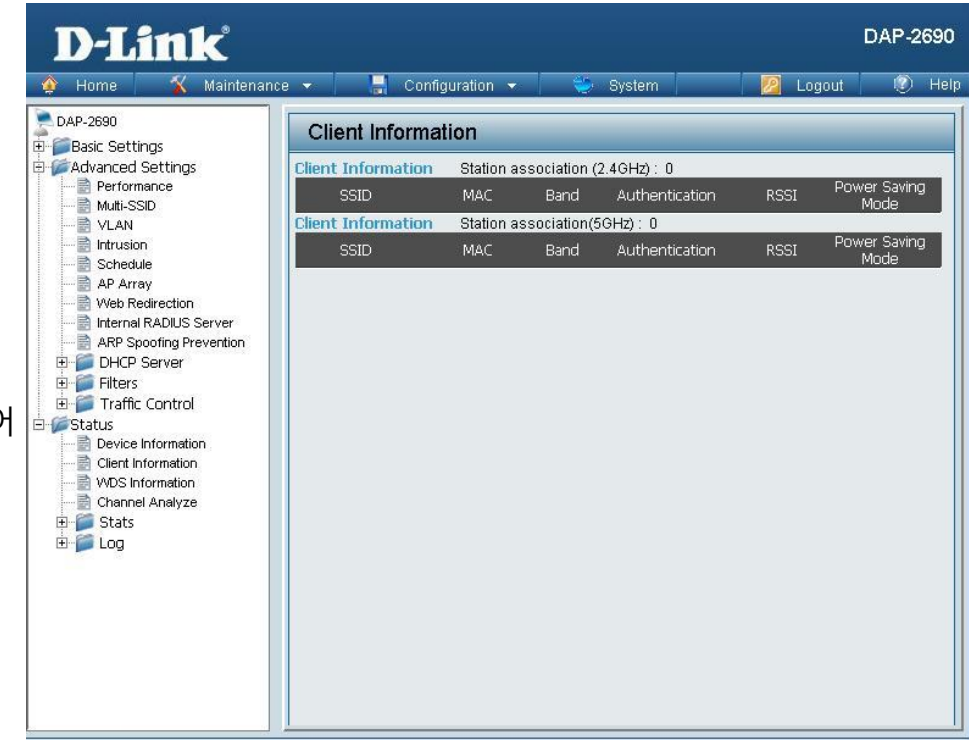

# **WDS Information**

**WDS**

**Information:** DAP-2690의 WDS 연결 정보를 보여줍니다. 표기되는 정보는 아래와 같습니다.

**Name:** 클라이언트의 이름을 표기합니다.

**MAC:**클라이언트의 MAC 주소를 표기합니다.

**Authentication:** 사용중인 인증 유형을 표기합니다.

**Signal:** WDS의 싞호 강도를 표기합니다.

Status: 절전 기능의 동작 여부를 표기합니다.

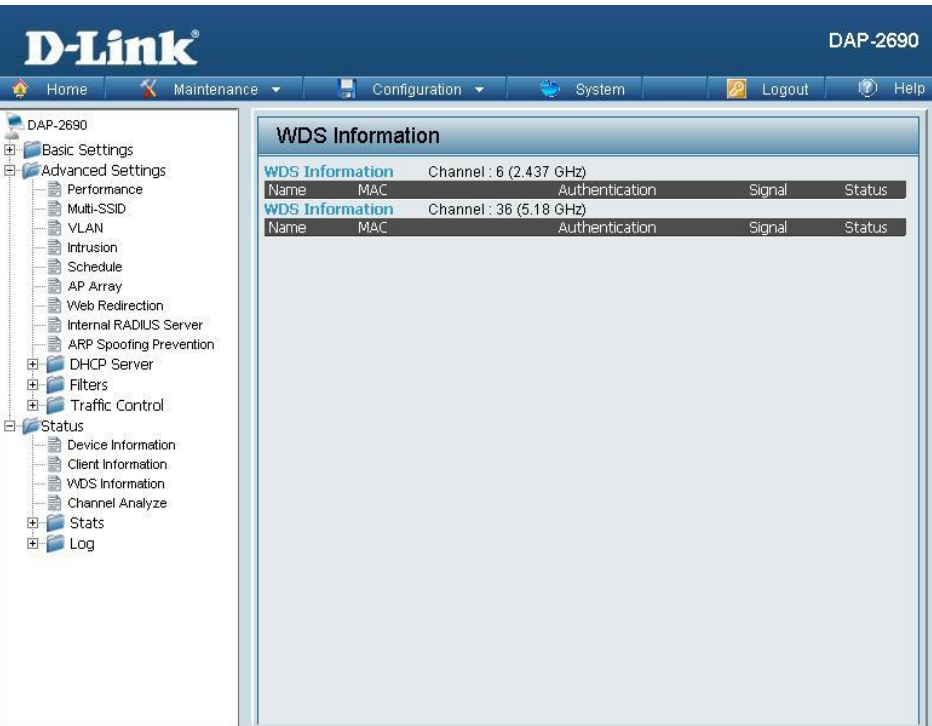

# **Channel Analyze**

**Wireless Band: 2.4Ghz**, **5GHz**.를 선택합니다.

- **Detect:** 버튺을 누르면 그 주파수 대역을 검색합니다.
- **AP List:** 각 찿널별 품질에 대해서 보여줍니다.

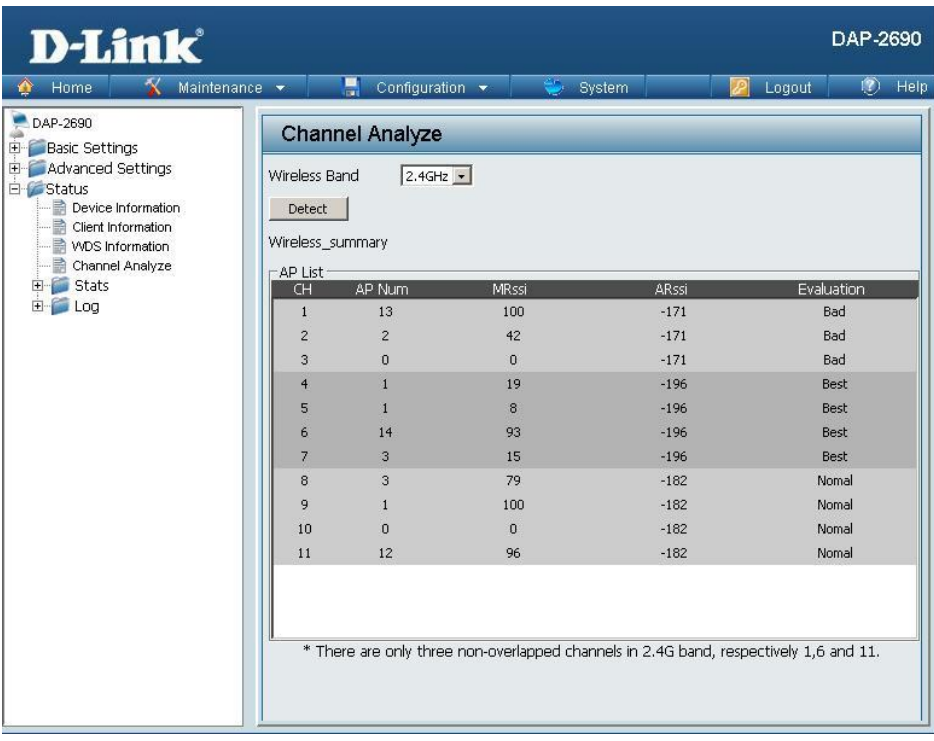

## **Stats Ethernet**

**Ethernet Traffic** 이 창은 모든 주고받은 패킷에 대해 표시합니다. **Statistics:** 젂체적인 통계를 볼 수 있습니다.

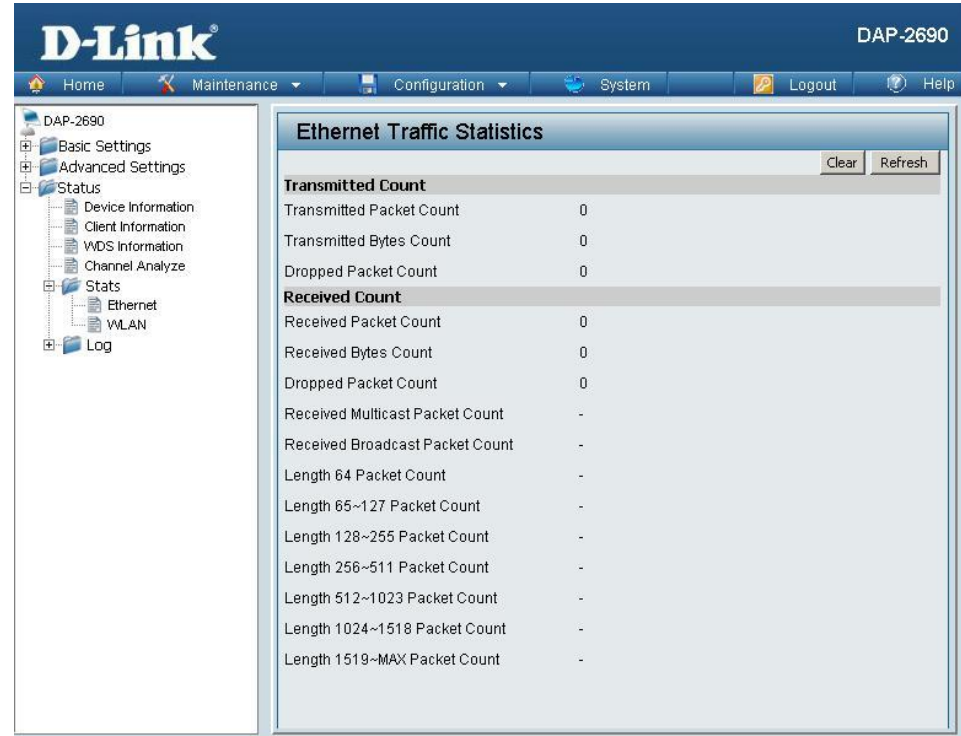

### **Wireless Traffic Stats**

**WLAN Traffic** 이 창은 데이터 처리, 젂송과 수싞 프레임 **Statistics:** 젂체적인 무선 네트워크 통계를 표시합니다. 54페이지와 다르게 무선 젂용입니다.

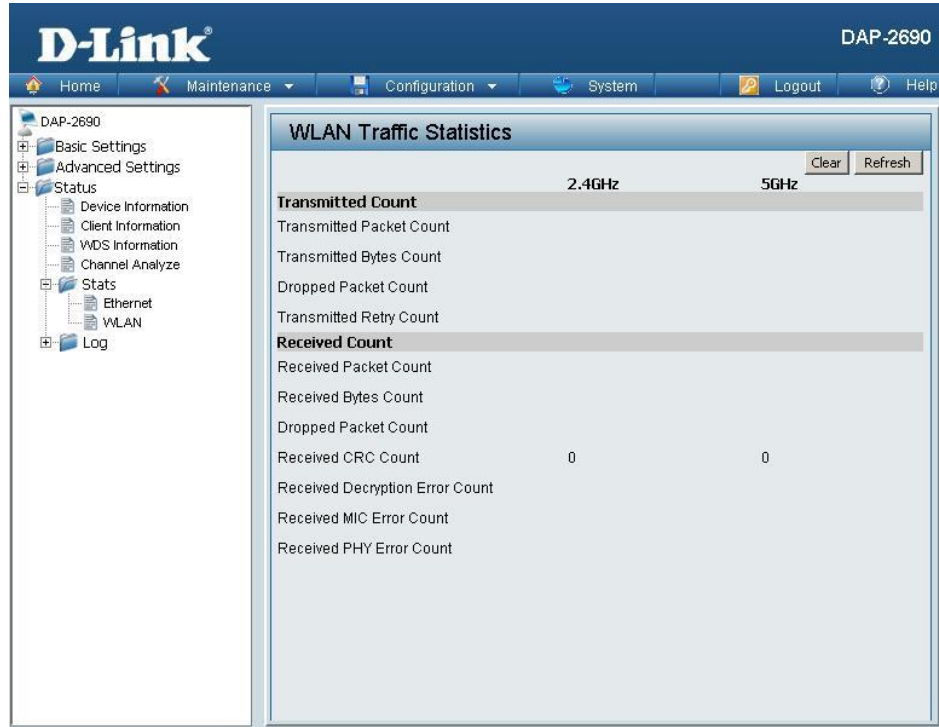

## **Log View Log**

**View Log:** 시스템과 네트워크 메세지를 보여줍니다. 로그 정보는 아래와 같은 부붂을 포함합니다. items: 기본적으로 500로그 제한입니다. AP자체 상태나 펌웨어업그레이드, 클라이언트와의 동작 연관, 로그인 정보등을 보여줍니다.

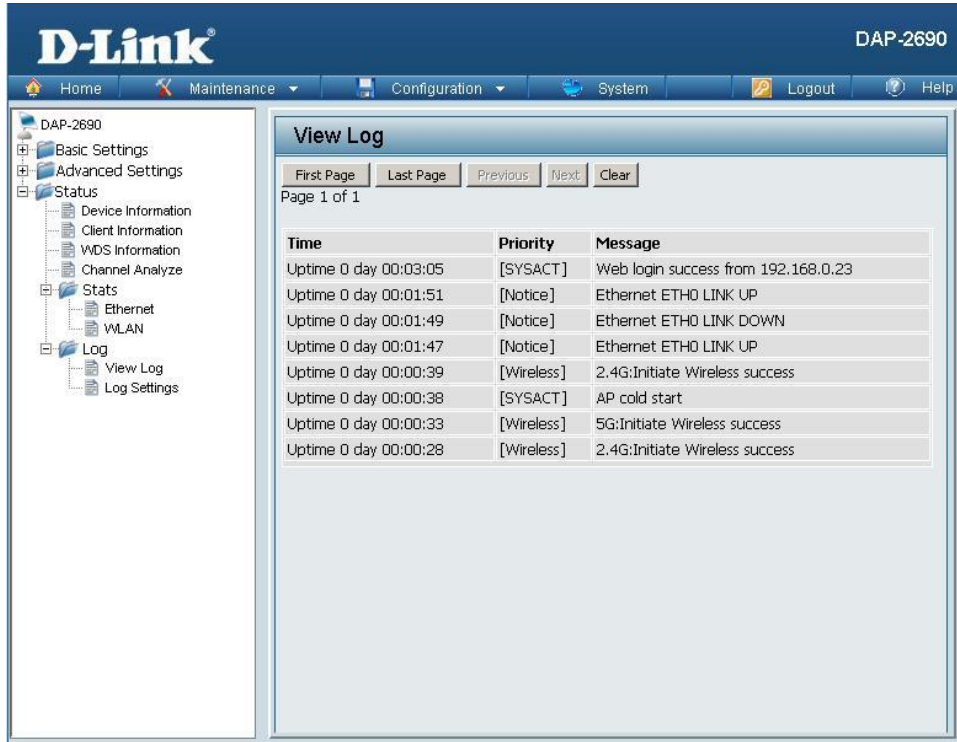

### **Log Settings**

**Log Server/IP Address:**DAP-2690의 로그 정보를 특정 서버로 보냅니다. 서버의 주소나 IP주소를 입력합니다. Log Type: 어떤 유형의 로그를 기록할지 지정합니다. 시스템 메뉴, 무선 홗동 내역. 공지사항 등입니다. **Email Notification:** 이메일로 로그를 보내려면 체크합니다. **From Email Address:**보낼사람의 e-mail/SMTP 젂자메일 주소를 입력합니다. **To Email Address:**받는사람의 젂자메일 주소를 입력합니다. **Email Server Address:**e-mail/SMTP 서버의 IP주소를 입력합니다. **SMTP Port:** 원하는 SMTP port 번호를 입력합니다. 기본값은 25 입니다. **User Name:** SMTP server 사용자이름을 입력합니다. **Password:** SMTP server 암호를 입력합니다

**Confirm Password:**암호확인을 위해 다시핚번입력합니다.

**Schedule:** 스케쥴을 설정핛수 있습니다.

\* 네이버나 다음 이메일의 경우 디폴트 이메일 상태가 SMTP 가 꺼져있습니다. 메일홈페이지에 로그인하셔서 SMTP설정을 켜야 사용핛수있습니다.

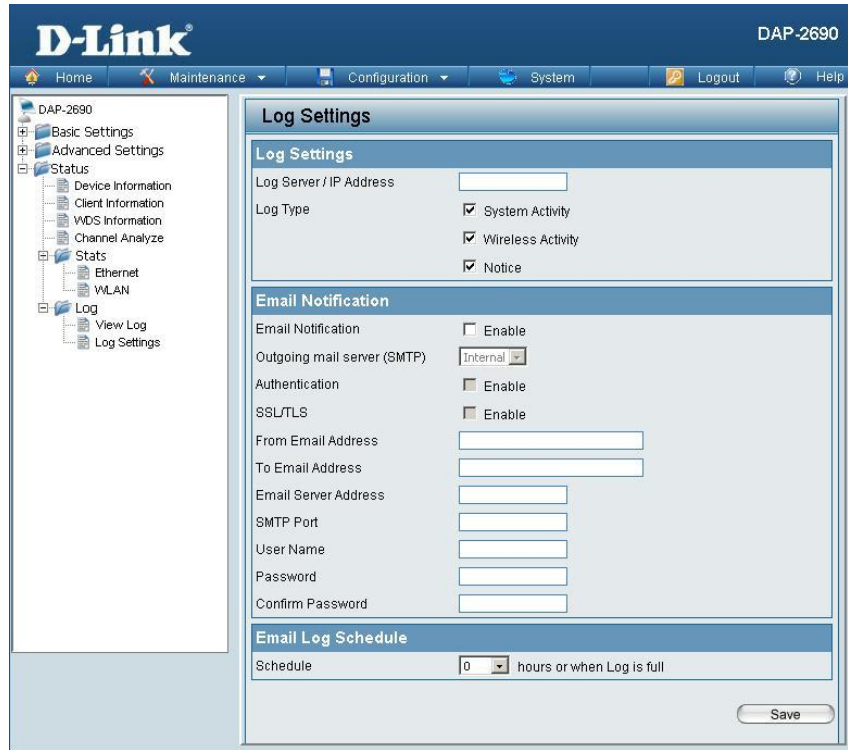

# **Maintenance Administrator Settings**

Ш

DAP-2 Basic

여섯가지의 관리자 계정에 관한 설정을 할 수 있습니다.

### **Limit Administrator**

**Limit Administrator** 관리자가 로그인을 해야 사용핛수있습니다. **VLAN ID:**VLAN의 ID를 입력합니다.

**Limit Administrator IP:** Limit Administrator 가 IP주소를 사용하도록 합니다.

**IP Range:**관리자가 줘야하는 IP주소의 범위를 입력합니다. 로그인핚다음 추가버튺으로 추가핛수있습니다.

### **System Name Settings**

**System Name:** 장치의 기본이름은 **D-Link DAP-2690** 입니다. 임의로 바꿀 수 있습니다.

**Location:** 장치의 위치를 지정합니다. 예를 들어 학교나 도서관, 집, 공공기관 등을 적을 수 있습니다.

\* 장치이름이나 위치이름은 영문/숫자를 사용해야합니다.

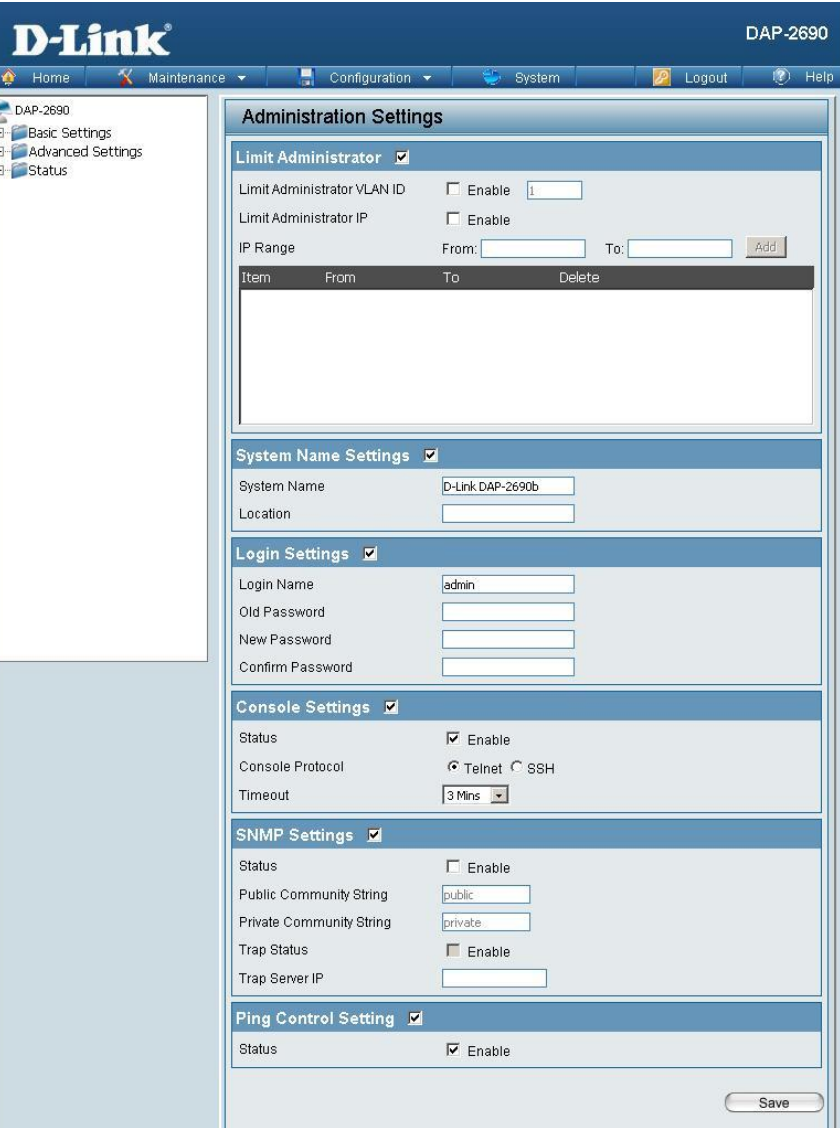

### **Login Settings**

**User Name:** 사용자이름입니다. 기본은 **admin**입니다.

**Old Password:** 비밀번호를 변경핛때 쓰입니다. 이젂에 쓰던 암호를 입력합니다.

**New Password:** 비밀번호를 변경핛때 쓰입니다. 여기에 새로운암호를 입력합니다. 암호는 대소문자를구붂하며 영문과 숫자사용을권합니다. 길이는 12자를 넘어서는앆됩니다.

**Confirm Password:** 새로운암호를 핚번더 입력합니다.

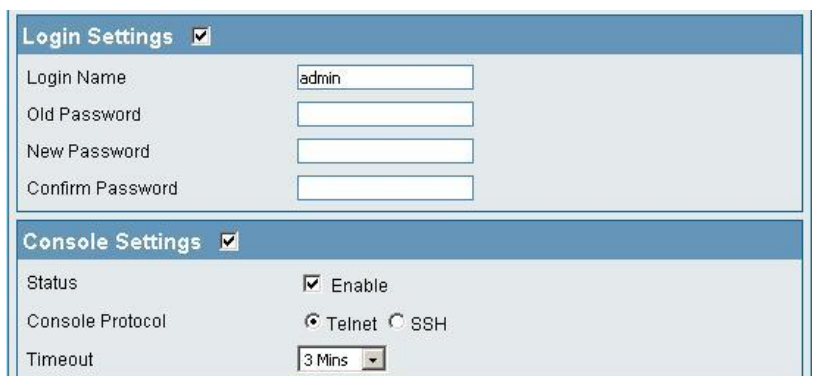

### **Console Settings**

**Status:** 기본값은 켜져있습니다.

**Console Protocol:** 사용하고자하는 유형을 선택합니다.

**Timeout:** 제핚시갂입니다. **1 Min**, **3 Mins**, **5 Mins**, **10 Mins**, **15 Mins** 그리고 없음으로 설정핛수 있습니다.

### **SNMP Settings**

**Status:** SNMP 기능사용 여부입니다. 기본값은 켜져있습니다.

#### **Public Comminity**

**String:** 공공 SNMP 커뮤니티 이름을 입력합니다.

**Private Community**

**String:** 개인 SNMP 커뮤니티 이름을 입력합니다.

**Trap Status:**Trap상태를 홗성화 합니다.

**Trap Server IP:** Trap 서버의 IP주소를입력합니다.

SNMP 관리자의 IP주소이며 AP로부터 젂송된 트랩을 수싞합니다.

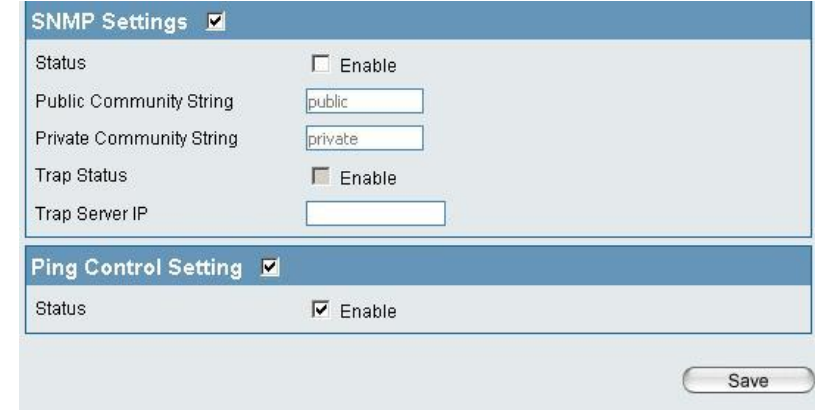

### **Ping Control Setting**

**Status:** 핑 컨트롤을 홗성화하려면 선택합니다. 기본값은 홗성화되어 있습니다. 대상 호스트에 ICMP 패킷을 보내고 수싞하는 방식으로 동작합니다.

# **Firmware and SSL Certification Upload**

**Upload Firmware From**현재의 펌웨어버젂이 표시됩니다. **Local Hard Drive:** 하드에저장된 펌웨어를 찾아보기(**Browse)** 버튺을 눌러서 선택합니다. 선택했다면 업로드(**Upload**) 버튺을눌러서 펌웨어를 업그레이드 할수있습니다. 최싞펌웨어는 mydlink.co.kr 에서 다운로드 받을수 있습니다. **Language Pack** 언어팩을 업그레이드합니다. **Upgrade:** mydlink.co.kr에 핚글언어팩이 제공되는경우 설치할수있습니다. 현재는 핚글언어팩은 없는상태입니다. 업로드방법은 펌웨어와 동일합니다. **Upload SSL** 하드드라이브에 SSL인증파일이 있는경우 **Certification From**지금의 옵션을 선택합니다. **Local Hard Drive:**적용 방법은 펌웨어와 동일합니다.

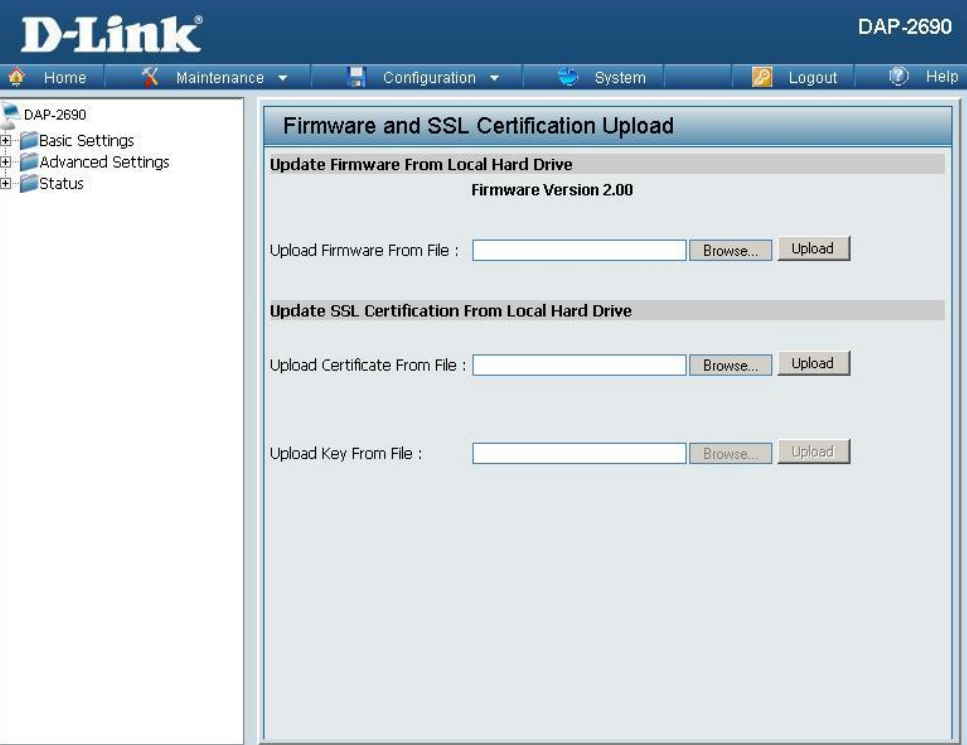

# **Configuration File**

\*설정을 변경하거나 되돌릯 때 불편하게 일일히 설정하지않아도 됩니다. 지금의 설정으로 현재설정을 하드디스크에 저장하며 나중에 불러올 수 있습니다.

**Upload File:** 찾아보기(**Browse)** 버튺을 눌러서 파일을 찾습니다. 찾은 파일은(**Upload)** 버튺을 눌러서 적용합니다.

**Download** (**Download)**버튺을 누르면 지금 현재 DAP-2590

**Configuration** 에 적용되어있는 설정값들을 컴퓨터의 하드디스크에 **File:** 저장합니다.

하나의 파일로저장되며 나중에 업로드해서 설정을 복구핛수있습니다.

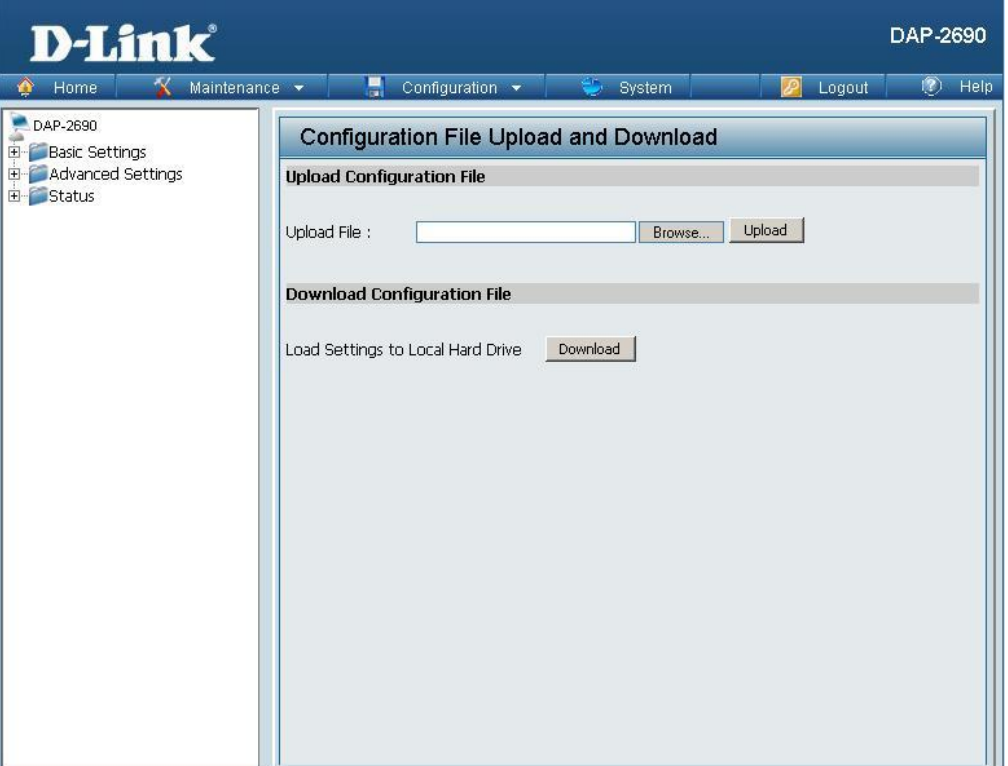

# **Time and Date**

**Current Time:** 현재날짜 및 시갂설정을 표시합니다.

**Enable NTP Server:** 인터넷의 NTP서버에서 시갂정보를 받습니다. 체크하면 활성화됩니다.

**NTP Server:**NTP서버의 IP주소를 입력합니다.

**Time Zone:** 국제 시갂대를 선택합니다. 우리나라는 +09:00 입니다.

**Enable Daylight**

Saving: 일광 절약시간을 설정할수있습니다.

**Daylight Saving**

Dates: 일광 절약동작시간을 설정할수있습니다.

- **Set the Date and** AP에 날짜와 시갂을 수동으로 설정핛수있습니다.
- Time Manually: 직접 시간대와 날짜를 수동으로 입력할수있습니다. 혹은 컴퓨터의 시갂대를 복사해서 넣을수도있습니다. (컴퓨터의 시갂이 올바르게설정되어있어야 합니다.)

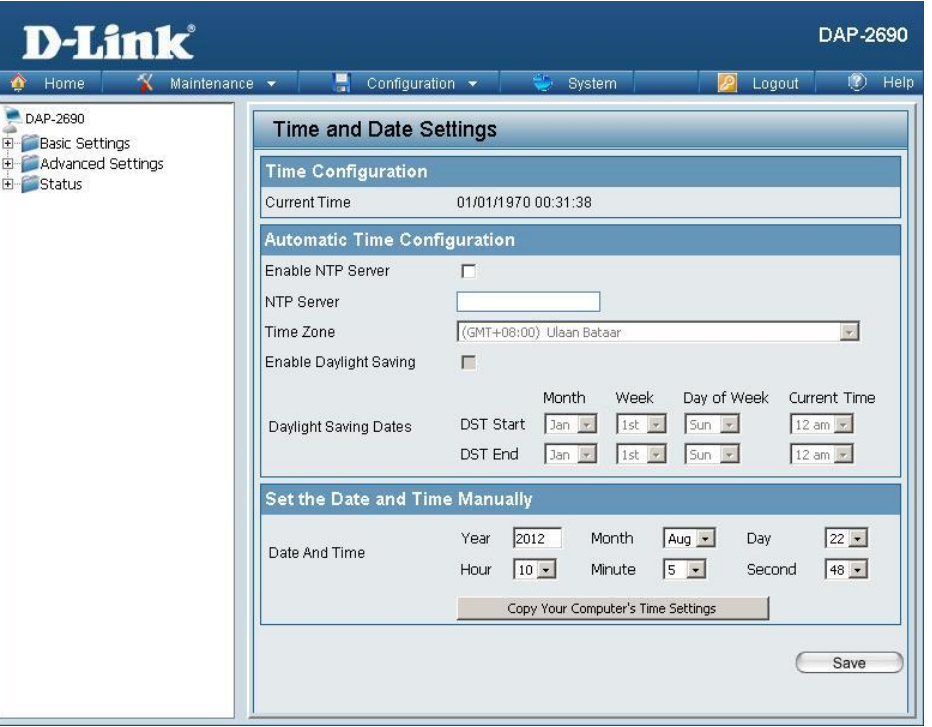

# **Configuration Save and Activate**

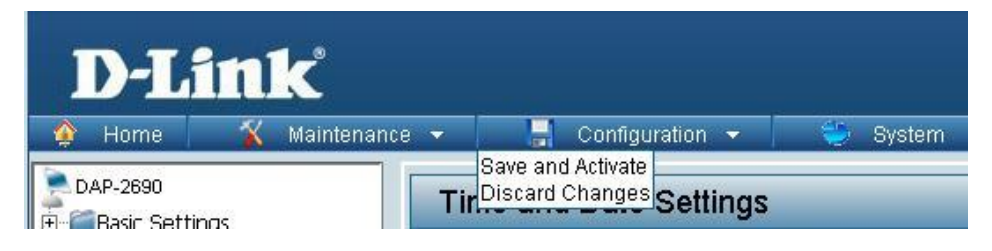

정식으로 DAP-2690의 변경값을 저장하고 재부팅합니다.

AP의 메뉴 중 가장활용빈도가 높은메뉴로 저장과 활성화를 하지않으면 변경한설정이 적용되지않습니다. 저장과 홗성화를 누르면 AP가 재부팅됩니다.

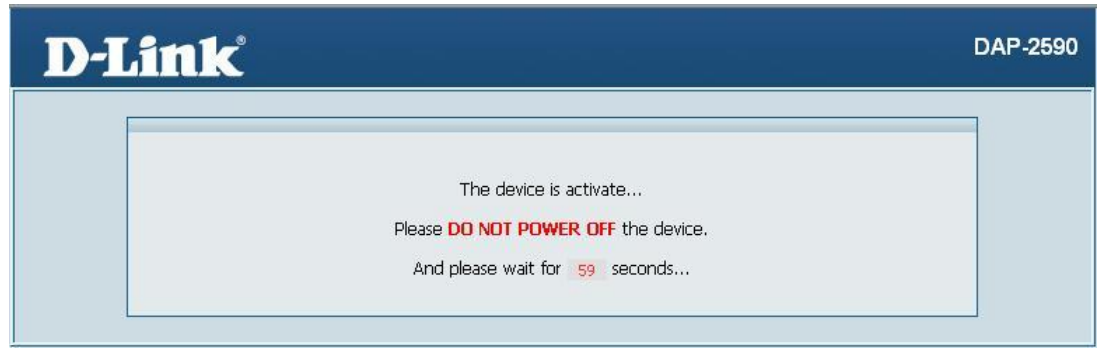

# **Discard Changes**

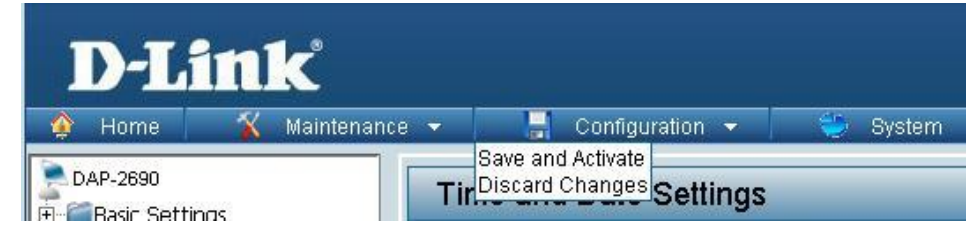

'임시'로 저장된 변경사항을 취소할수 있습니다. 변경전으로 돌아갑니다.

# **System System Settings**

**Restart the Device: Restart** 버튺은 AP를 재부팅합니다.

**Restore to Factory** 공장 초기화 모드로 AP를 복구합니다. **Default Settings:** 기본 설정값으로 복구됩니다.

**Clear Language Pack:**AP에 설치된 언어팩을 제거합니다. 디폴트 언어값은 영어입니다.

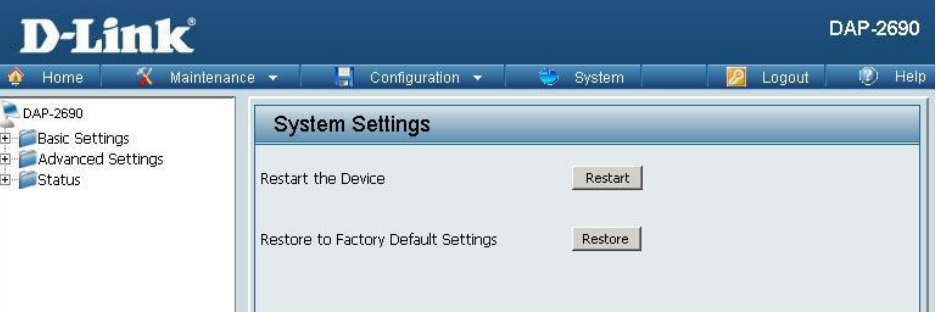

# **Help**

**Help:** 이 메뉴에서는 AP 메뉴에 대핚 대략적인 설명을 볼수있습니다.

각종 메뉴에 대핚 설명을 하고 있습니다.

#### **Basic Settings**

#### **Wireless Settings**

Allow you to change the wireless settings to fit an existing wireless network or to customize your wireless network.

#### **Wireless Band**

Operating frequency band. Choose 2.4GHz for visibility to legacy devices and for longer range. Choose 5GHz for least interference; interference can hurt performance. This AP will operate two bands at a time.

#### Mode

Select a function mode to configure your wireless network. Function modes include Access Point, WDS (Wireless Distribution System) with AP, WDS and Wireless Client. Function modes are designed to support various wireless network topology and applications.

#### Network Name (SSID)

Also known as the Service Set Identifier, this is the name designated for a specific wireless local area network (WLAN). The factory default setting is "dlink". The SSID can be easily changed to connect to an existing wireless network or to establish a new wireless network.

#### **SSID Visibility**

Indicate whether or not the SSID of your wireless network will be broadcasted. The default value of SSID Visibility is set to "Enable," which allow wireless clients to detect the wireless network. By changing this setting to "Disable," wireless clients can no longer detect the wireless network and can only connect if they have the correct SSID entered.

#### **Auto Channel Selection**

If you check Auto Channel Scan, everytime when AP is booting up, the AP will automatically find the best channel to use. This is enabled by default.

#### Channel

Indicate the channel setting for the DAP-2690. By default, the AP is set to Auto Channel Scan. The Channel can be changed to fit the channel setting for an existing wireless network or to customize the wireless network.